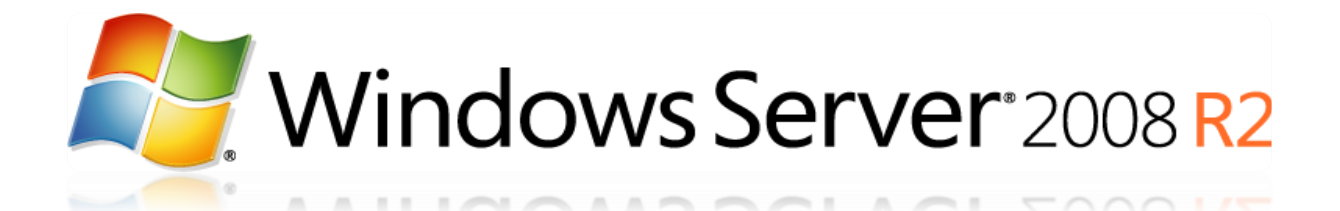

# Installation et configuration de Windows Deployment Service (v3.1)

Tutorial conçu et rédigé par Michel de CREVOISIER

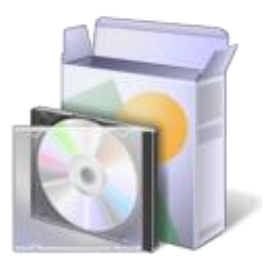

## **SOURCES**

<span id="page-0-0"></span>*MDT et multicast :*

*<http://blogs.technet.com/b/guillaumed/archive/2008/01/06/2715942.aspx>*

*Entrées du registre de WDS :*

[http://technet.microsoft.com/en-us/library/cc733103%28WS.10%29.aspx#BKMK\\_41](http://technet.microsoft.com/en-us/library/cc733103%28WS.10%29.aspx#BKMK_41)

*« Trucs et astuces » de WDS :*

<http://www.revuedugeek.com/category/WDS.aspx>

*Modification du magasin BCD :*

<http://technet.microsoft.com/en-us/library/cc731245%28WS.10%29.aspx>

Intégration des drivers :

<http://sharepointgeorge.com/2009/windows-deployment-services-waik-windows-7-part-4/>

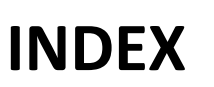

<span id="page-1-0"></span>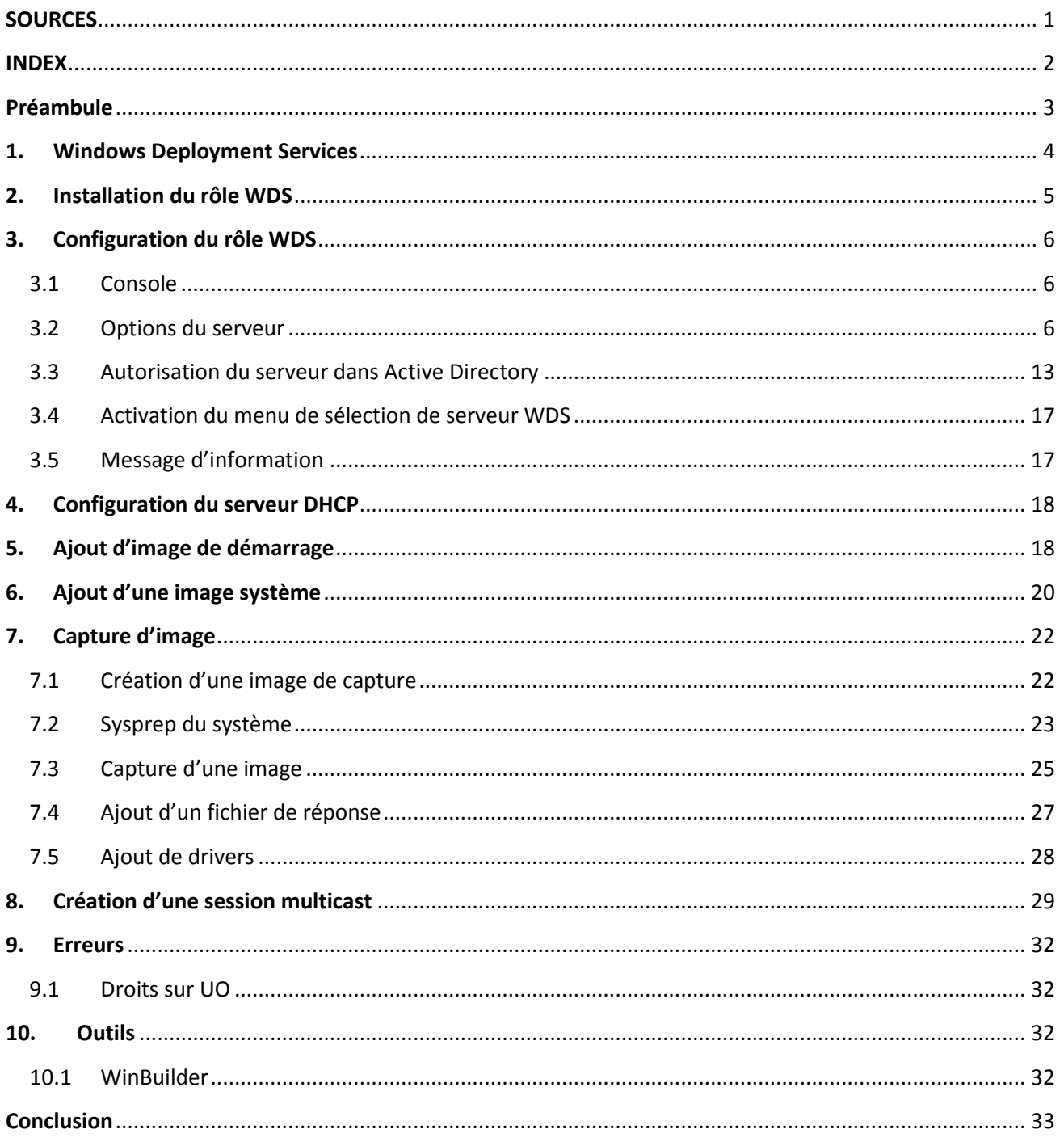

**Ay** 

### **Préambule**

<span id="page-2-0"></span>*Windows Deployment Services* a été introduit avec *Windows Server 2008* afin de remplacer le « vieillissant » *RIS*. *WDS* fournit un système de déploiement automatisé afin de distribuer des images systèmes via le réseau. Grâce à lui vous serez en mesure de déployer rapidement un parc informatique

Sachez que *WDS* se base sur de nombreux services Windows. Aussi il convient de maitriser les services Windows tels qu'Active Directory et DHCP.

#### \*\*\*\*\*\*\*\*\*\*\*\*\*\*\*\*\*\*\*\*\*\*\*\*\*

Avant de commencer, vous devez disposer d'une version de Windows Server 2008 R2 SP1 **Standard/Entreprise** téléchargeable depuis le [site](http://technet.microsoft.com/en-us/evalcenter/ee175713.aspx) de Microsoft. Attention, mes serveurs et logiciels seront installés en anglais. Je vous recommande donc d'opter pour cette langue lors de votre téléchargement ou bien de télécharger le pack multilingue en anglais *ici* pour ne pas perdre le fil...

Pour ce tuto, j'utiliserai 3 serveurs membres du même domaine :

- **SRV-AD**: serveur Active Directory et DNS (installation non détaillée)
- **SRV-DHCP**: serveur DHCP (installation non détaillée)
- **SRV-WDS** : serveur WDS (installation détaillée)

**Vous trouverez d'autres** *tuto* **en relation avec ce sujet sur mon blog :**

- Installation et configuration du serveur WDS [\(source\)](http://fr.scribd.com/doc/84967515/Installation-et-configuration-de-WDS-tuto-de-A-a-Z?in_collection=3495403)
- Déploiement automatisé de Windows 7 via le WAIK [\(source\)](http://fr.scribd.com/doc/96620150/Deploiement-automatise-de-Seven-via-le-WAIK-tuto-de-A-a-Z?in_collection=3495403)
- Analyse du fonctionnement de WDS [\(source\)](http://fr.scribd.com/doc/81697118/Analyse-du-fonctionnement-de-WDS-tuto-de-A-a-Z?in_collection=3495403)

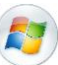

#### <span id="page-3-0"></span>**1. Windows Deployment Services**

*WDS* est le nouveau système de déploiement apparu avec *Windows Server 2008.* Il est le remplaçant du fameux RIS (*Remote Install Services*).

Ses principales nouveautés sont :

- Présence d'une interface graphique
- Déploiement en masse via la création de sessions multicast (comme *Ghost Cast Server)*
- Déploiement automatisé via l'utilisation d'un fichier « unattented.xml »
- Support natif de *Windows Vista, Seven, Server 2008 et Server 2008 R2*
- Support de l'*EFI*
- Possibilité de le coupler avec *SCCM* et *MDT*
- Disparation du périphérique d'amorçage (disquette ou CD) au profit du démarrage réseau

### <span id="page-4-0"></span>**2. Installation du rôle WDS**

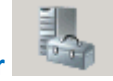

- Pour installer ce rôle, cliquez sur le l'icône **Server Manager**
- **Add roles** (à droite)
- Sélectionnez **Windows Deployment Services**
- Vérifiez que les deux services sont bien cochés :

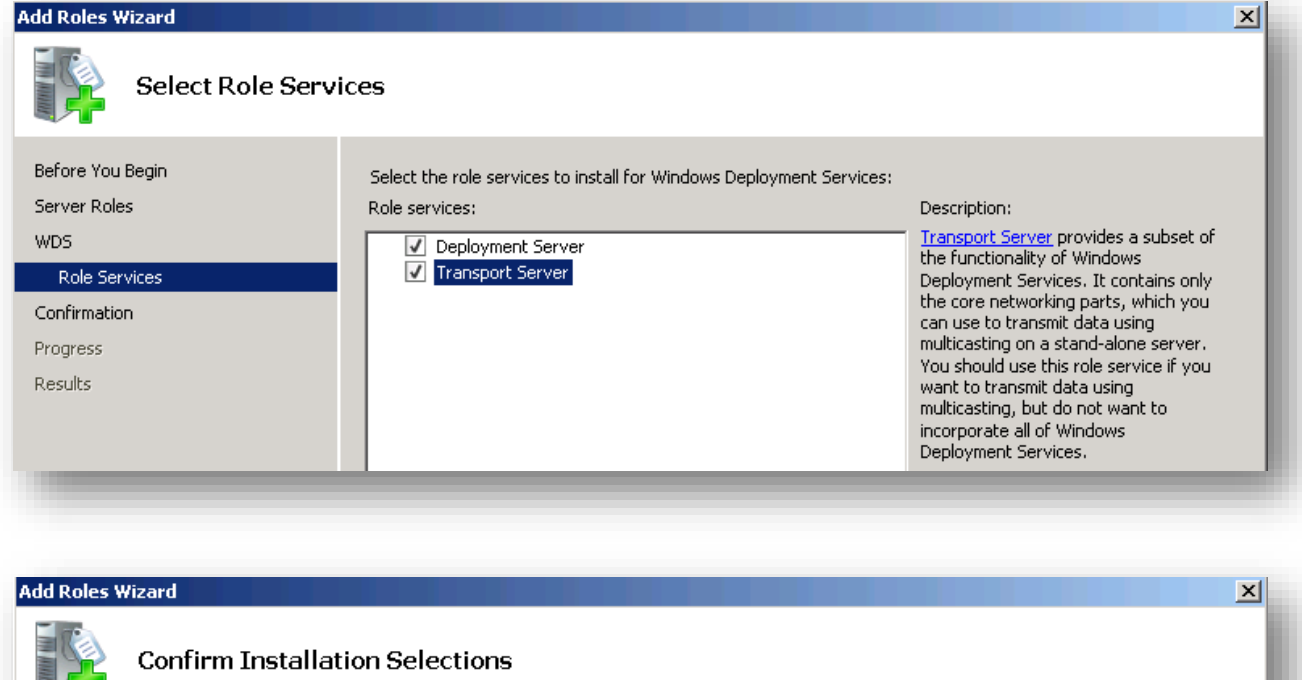

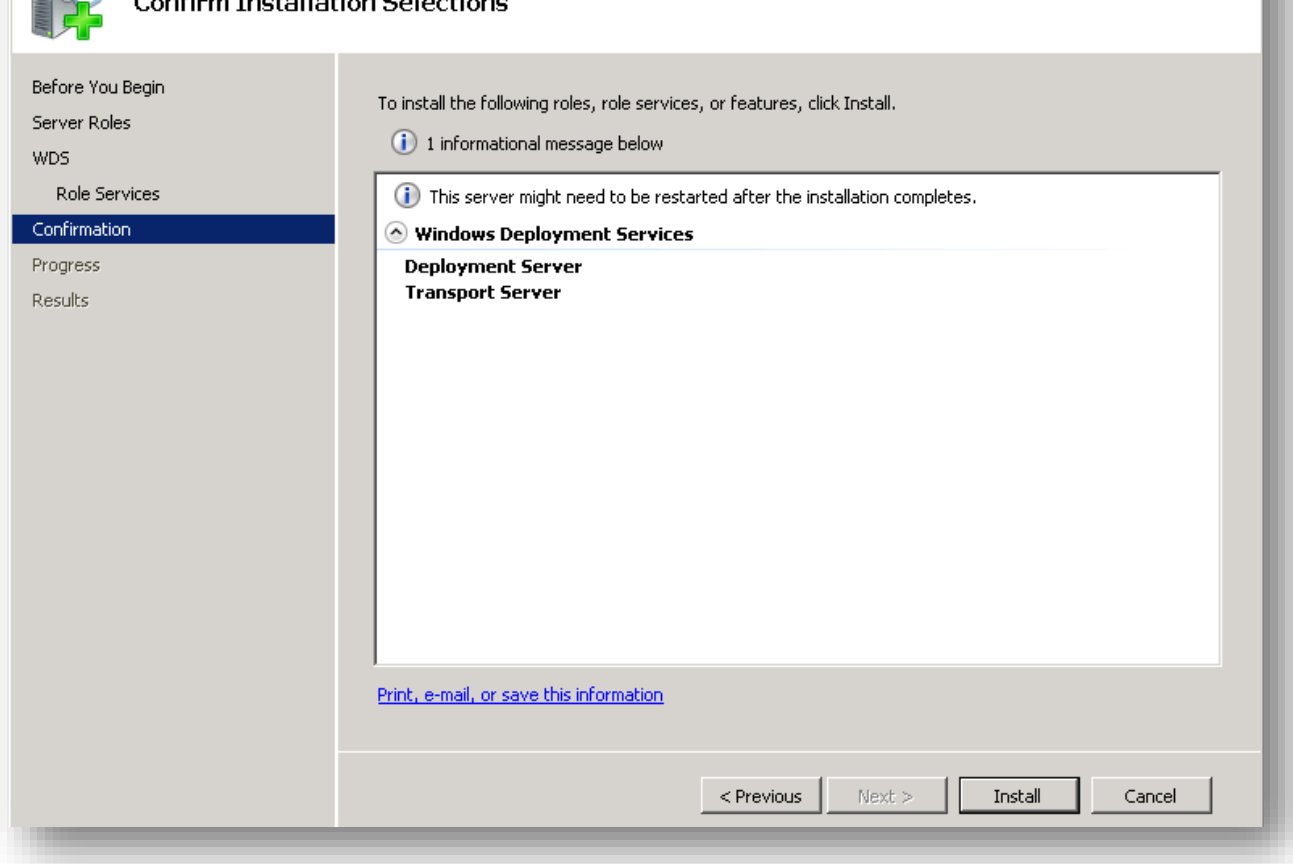

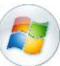

#### <span id="page-5-0"></span>**3. Configuration du rôle WDS**

#### 3.1Console

<span id="page-5-1"></span>La console *WDS* contient cinq « modules » :

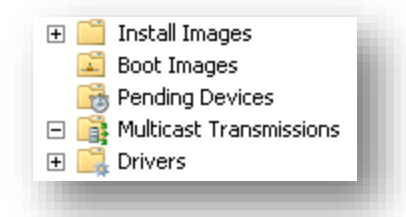

- **Install images** : contient les images des systèmes d'exploitation à déployer (point **6**)
- **Boot images** : contient les images *WinPE* permettant d'amorcer le système depuis le réseau (point **5**)
- **Pending devices** : liste des clients en attente de validation
- **Multicast transmissions** : permet de créer des sessions multicast afin de déployer un grand nombre de clients simultanément (point**9**)
- **Drivers** : permet d'ajouter des pilotes afin de les incorporer dans les images à déployer (point **8**)

#### 3.2Options du serveur

<span id="page-5-2"></span>Pour accéder aux options du serveur *WDS* :

- Ouvrez la console *WDS* > **Servers**
- Clic droit sur votre serveur > **Properties**

#### *3.2.1 PXE*

PXE response policy :

PXE Response Policy: Define which client computers this server will respond to. Known clients are clients that you have prestaged in Active Directory Domain Services (AD DS). C Do not respond to any client computers

- C Respond only to known client computers
- C Respond to all client computers (known and unknown)
	- Ⅳ Require administrator approval for unknown computers. When you select this option, you must approve the computers using the Pending Devices node in the snap-in. In addition, a computer account will be created in AD DS for the unknown. client.
- **Do not respond to any client computers**: votre serveur ne répondra à aucune demande client

 **Respond only to known client computers** : votre serveur répondra uniquement aux clients connus. Pour créer un client « connu », vous devez créer un objet de type « *computer* » dans votre *Active Directory* et indiquer son *GUID* (cf. image ci-dessous)

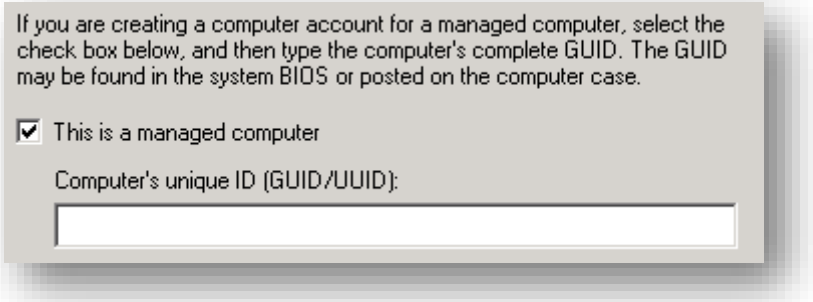

- **Respond to all client computers** : votre serveur répondra à toutes les demandes client
	- o *Require administrator approval […]* : si cette case est cochée, vous devrez approuver manuellement les demandes client depuis le menu **Pending Devices** (cf. image cidessous). Par la même occasion, vous pourrez même définir le nom de la machine :

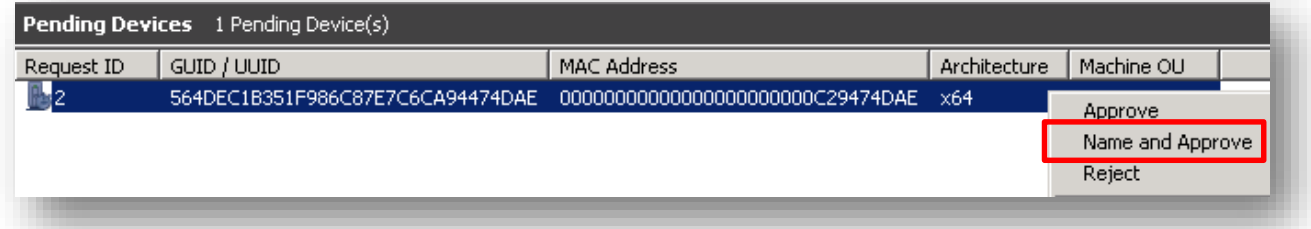

#### PXE response delay :

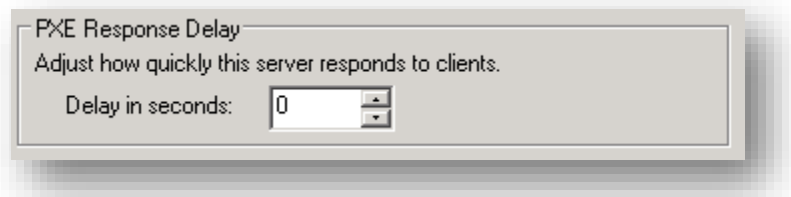

 Augmentez le temps de réponse dans le cas où vous disposeriez de plusieurs serveurs PXE. Vous pouvez également activer le menu de sélection de serveur WDS en suivant la procédure du point 3.4.

#### *3.2.2 ADDS (Active Directory Domain Services)*

#### Client naming policy :

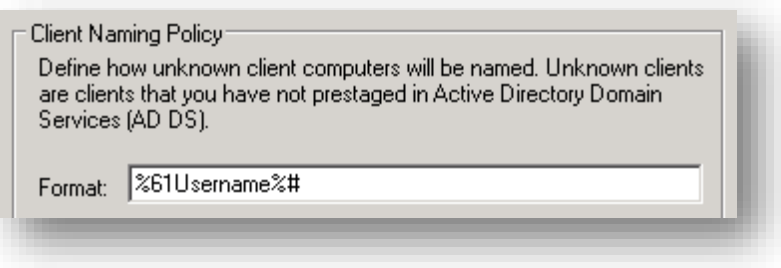

 Dans cet aparté, vous pouvez définir le nom des clients. Plus d'informations sur les formats possibles [ici](http://technet.microsoft.com/en-us/library/cc771624%28WS.10%29.aspx)

 Attention, le nom indiqué dans ce formulaire sera écrasé par celui indiqué dans le menu **Pending devices** si vous avez choisi l'option **Name and approve**

#### Computer Account Location :

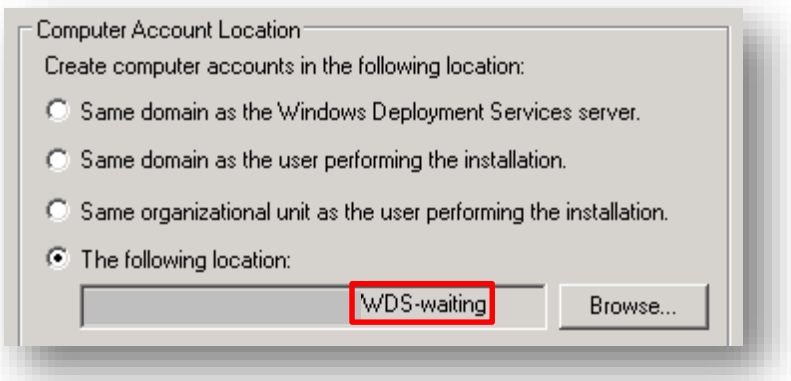

Il est conseillé de placer les ordinateurs installés via WDS dans une UO temporaire. Ensuite, une fois l'installation terminée, vous n'aurez plus qu'à déplacer l'objet dans l'UO lui correspondant (ex : secrétariat, comptabilité,…). Cela vous évitera d'avoir des ordinateurs inconnus se « promenant » dans votre AD. Pour cet aparté, plusieurs solutions sont possibles :

- **Same domaine as the WDS Server** : les objets sont créés dans le même domaine que le serveur WDS
- **Same domain as the user performing the installation** : les objets sont créés dans le même domaine que l'utilisateur réalisant l'installation du poste
- **Same organizational unit as the user performing the installation** : les objets sont créés dans la même OU que l'utilisateur réalisant l'installation du poste
- **The following destination** : les objets sont créés dans l'OU indiquée via le menu **Browse**. Il convient d'utiliser une OU dédiée à WDS

#### *3.2.3 Boot*

#### PXE boot policy :

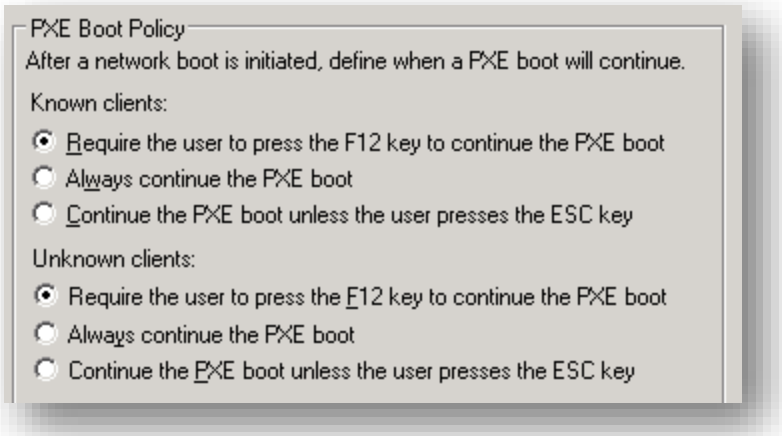

8

 **Require the user to press F12** : après avoir appuyé une première fois sur F12 pour démarrer via le réseau, vous devrez appuyer une deuxième dois sur F12 pour continuer l'installation ou sur F11 pour choisir le serveur PXE (si l'option a été activée). Cette option ne convient pas pour un déploiement massif de postes

Network boot from UMware UMXNET3 Copyright (C) 2003-2008 UMware, Inc. Copyright (C) 1997-2000 Intel Corporation CLIENT MAC ADDR: 00 50 56 11 11 11 GUID: 564D2BC5-30F2-D8EF-EA44-902E8F679E51 CLIENT IP: 192.168.0.81 MASK: 255.255.255.0 DHCP IP: 192.168.0.176 GATEWAY IP: 192.168.0.1 Downloaded WDSNBP... Press F12 for network service boot, F11 for server selection.

 **Always continue the PXE boot :** après avoir appuyé sur F12 pour démarrer via le réseau, l'installation continuera et l'image de boot indiquée dans l'aparté **Default boot image** sera automatiquement téléchargée. Cette option est vivement recommandée pour un déploiement massif de postes. Cela dit, vous ne pourrez pas choisir le serveur PXE.

Network boot from UMware UMXNET3 Copvright (C) 2003-2008 UMware, Inc. Copyright (C) 1997-2000 **Intel Corporation** 

CLIENT MAC ADDR: 00 0C 29 67 9E 51 GUID: 564D2BC5-30F2-D8EF-EA44-902E8F679E51 CLIENT IP: 192.168.0.19 MASK: 255.255.255.0 DHCP IP: 192.168.0.1 GATEWAY IP: 192.168.0.1

Downloaded WDSNBP...

Architecture: x64 Contacting Server: 192.168.0.175. TFTP Download: boot\x64\pxeboot.n12

 **Continue the PXE boot unless the user presses the ESC key** : après avoir appuyé sur F12 pour démarrer via le réseau, l'installation continuera à moins que vous n'appuyiez sur la touche ESC. Cette option est identique à la précédente sauf qu'elle permet en plus de choisir le serveur PXE via la touche F11

Network boot from UMware UMXNET3 Copyright (C) 2003-2008 UMware, Inc. Copyright (C) 1997-2000 Intel Corporation CLIENT MAC ADDR: 00 50 56 11 11 11 GUID: 564D2BC5-30F2-D8EF-EA44-902E8F679E51 CLIENT IP: 192.168.0.81 MASK: 255.255.255.0 DHCP IP: 192.168.0.176 GATEWAY IP: 192.168.0.1 Downloaded WDSNBP... Press any key to cancel network boot service, F11 for server selection.

Default boot image :

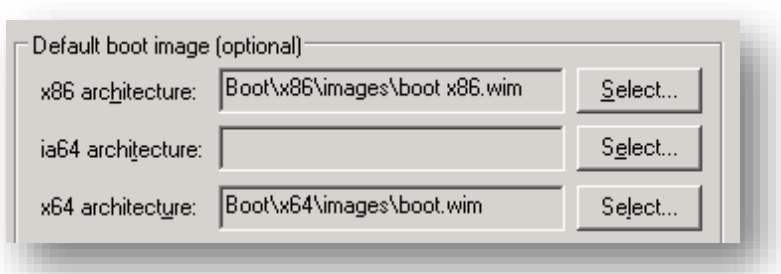

Cette option permet de sélectionner une image de boot *WinPE* par défaut selon le type d'architecture. De cette façon si votre client est de type *x64*, l'image présélectionnée par défaut sera celle indiquée dans l'option **x64 architecture**.

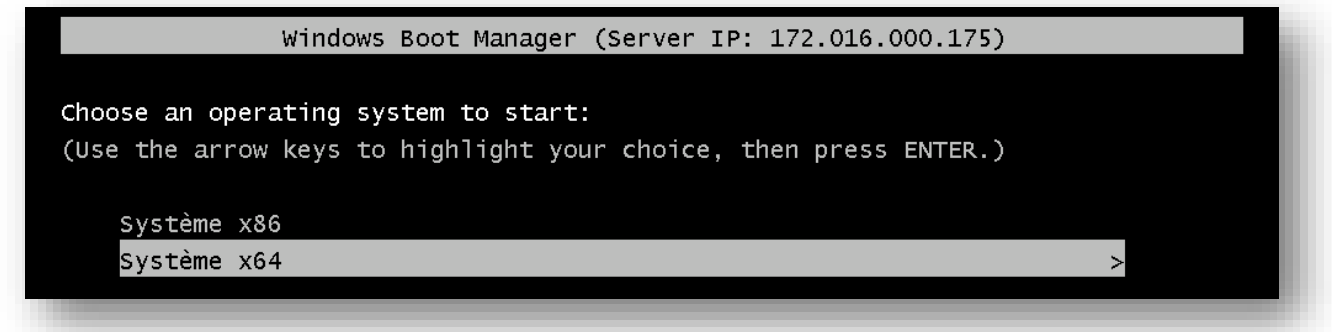

#### *3.2.4 Client*

#### Unattend file :

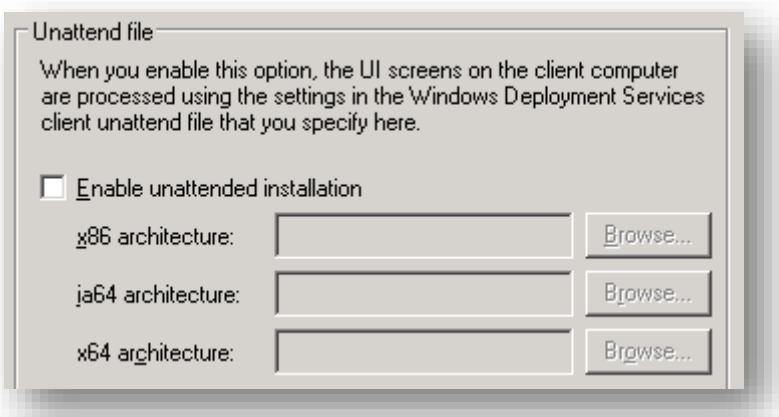

Si vous souhaitez indiquer un fichier de réponse « *WDSunattend.xml* » pour le fichier *WinPE* (création de partitions, paramètres de langue, etc…), cochez la case et indiquez l'emplacement du fichier selon le type d'architecture.

#### Joining a domain

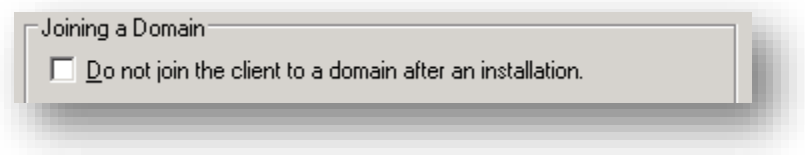

 Si vous ne souhaitez pas que vos clients soient intégrés dans votre domaine, décochez cette case

Client logging :

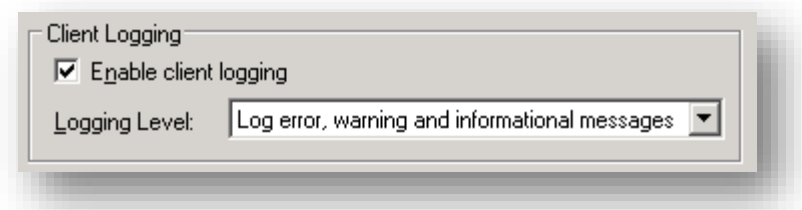

 Cochez cette case pour activer et définir le niveau d'enregistrement des messages dans vos logs

#### *3.2.5 DHCP*

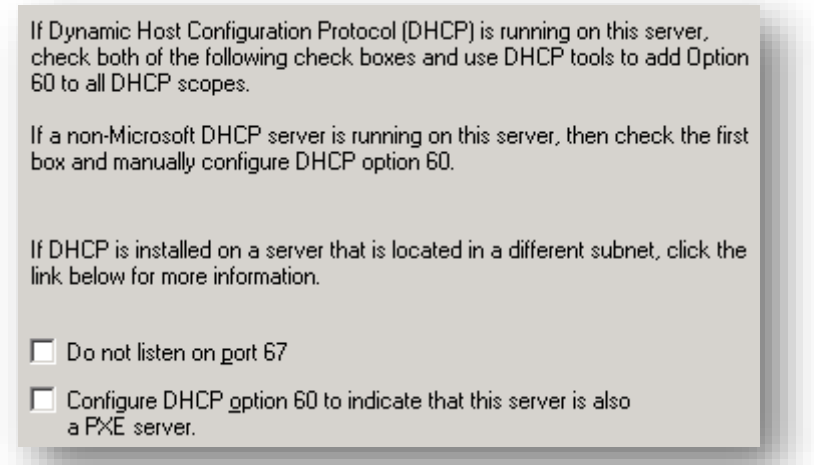

- Si votre DHCP est situé sur un serveur différent et que vous souhaitez **transmettre les options 66 et 67 par le DHCP du serveur WDS**, décochez ces deux cases
- Si votre DHCP est situé sur un serveur différent et que vous souhaitez **transmettre les options 66 et 67 par ce dernier**, cochez la première case. Ceci désactivera le DHCP du serveur WDS. Rendez-vous ensuite au point **4** pour configurer ces options
- Si votre DHCP se trouve sur le même serveur que le serveur WDS, cochez ces 2 cases. *WDS* se chargera alors de configurer automatiquement les options du DHCP

**Attention, ne pas confondre le port 67 (***bootpc***) pour le service DHCP avec l'option 67 du DHCP**

#### *3.2.6 Multicast*

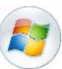

#### Mutlicast IP adress :

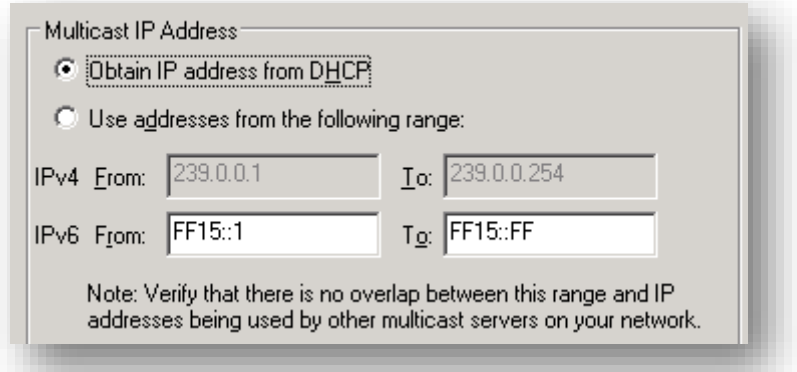

Dans le cas d'un déploiement massif de postes, il est nécessaire de créer une session multicast sur votre serveur WDS (point **9**). Vous avez alors le choix entre définir un pool d'IP multicast ou pool d'IP fourni par votre DHCP.

#### Transfer settings :

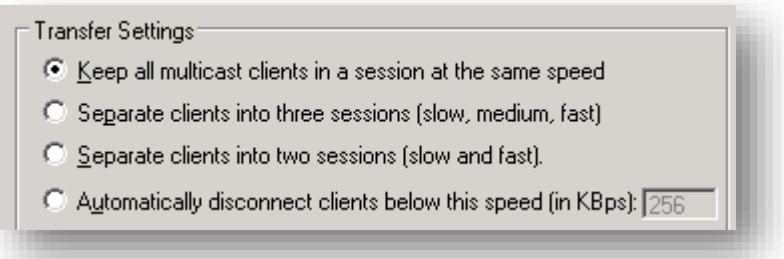

Il est possible de créer plusieurs groupes de diffusion selon les performances des machines. Si vous déployez un parc homogène, la première option convient parfaitement.

#### *3.2.7 Advanced*

#### Domain controller :

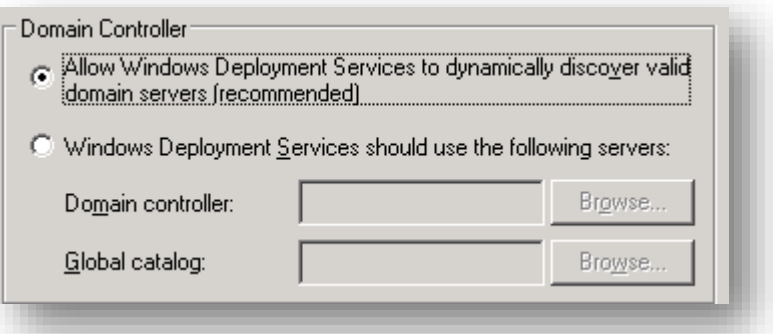

Si jamais vous vous trouvez dans une architecture avec plusieurs sous domaine, il est possible d'indiquer le contrôleur de domaine ainsi que le catalogue global à interroger.

#### DHCP authorization :

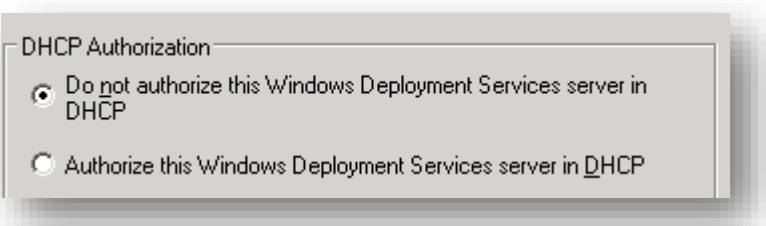

Par défaut, le serveur PXE de WDS n'a pas besoin d'être autorisé dans votre domaine pour répondre aux requêtes des clients. Cela-dit, vous pouvez indiquer que seuls les serveurs autorisés répondent aux requêtes, dans ce cas choisissez la deuxième option. A partir de là un mécanisme sera mis en place afin de vérifier que votre serveur WDS est bien autorisé dans votre DHCP. Sachez également que le serveur WDS doit écouter sur le port 67 pour que cette vérification fonctionne. Vous trouverez plus d'informations concernant « *DHCP authorization* » dans mon tuto intitulé « *Serveur DHCP sécur*isé » (point 2.1) disponible sur *[Scribd](http://www.scribd.com/michel_de/d/55759734-Serveur-DHCP-securise-sous-Server-2008-R2-tuto-de-A-a-Z)*.

#### *3.2.8 Network*

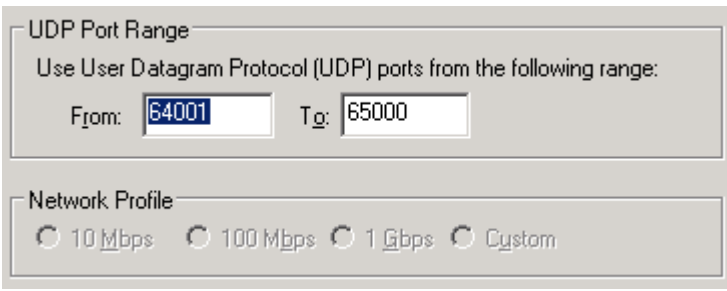

#### 3.3Autorisation du serveur dans Active Directory

<span id="page-12-0"></span>Pour que WDS puisse créer des objets dans l'UO que vous lui avez attribuée au point *3.2.2*, vous devez modifier certains droits. Auquel cas, vous rencontrerez l'erreur du point 10.1.

- Ouvrez la console **Active Directory Users and Computers**
- Clic droit sur l'UO accueillant les PC issus de WDS > **Delegate Control**
- L'assistant suivant se lance :

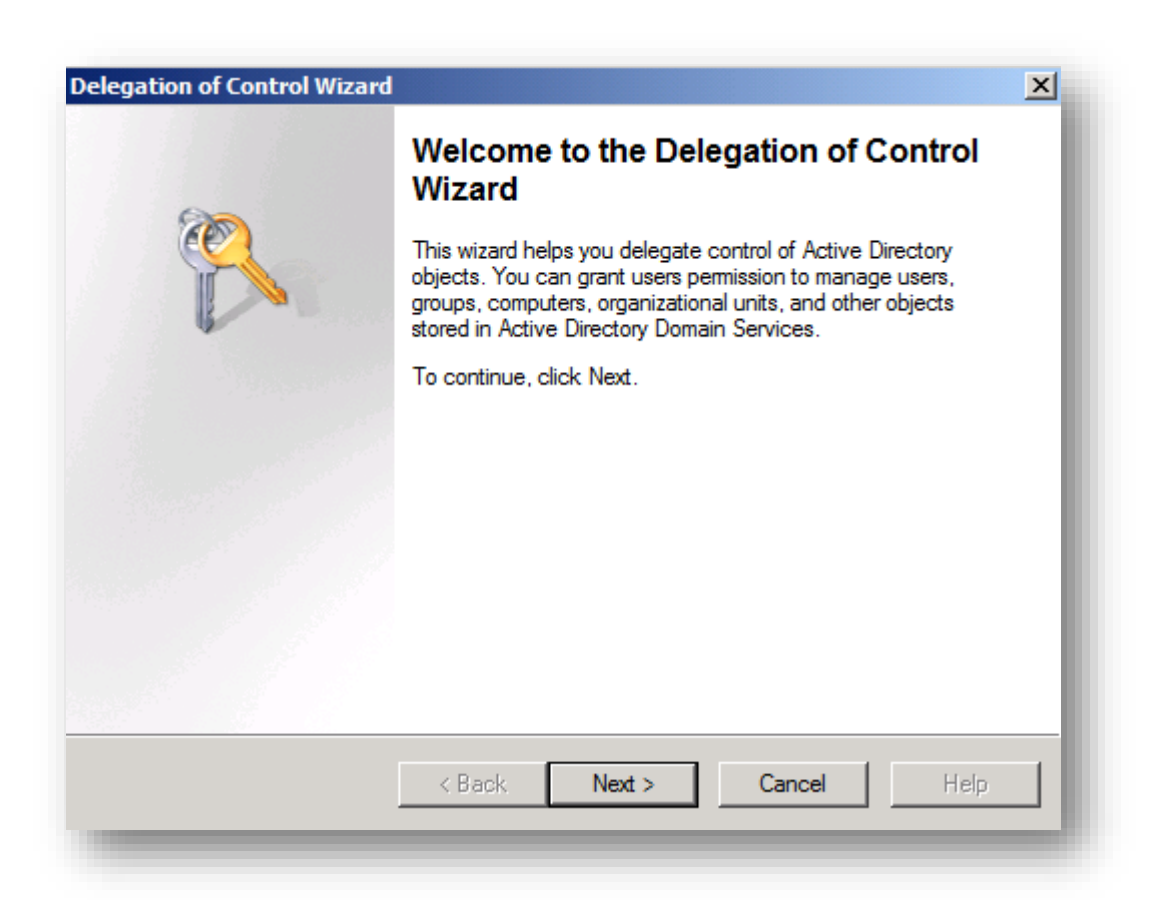

Cliquez sur **Add** et ajoutez le serveur WDS

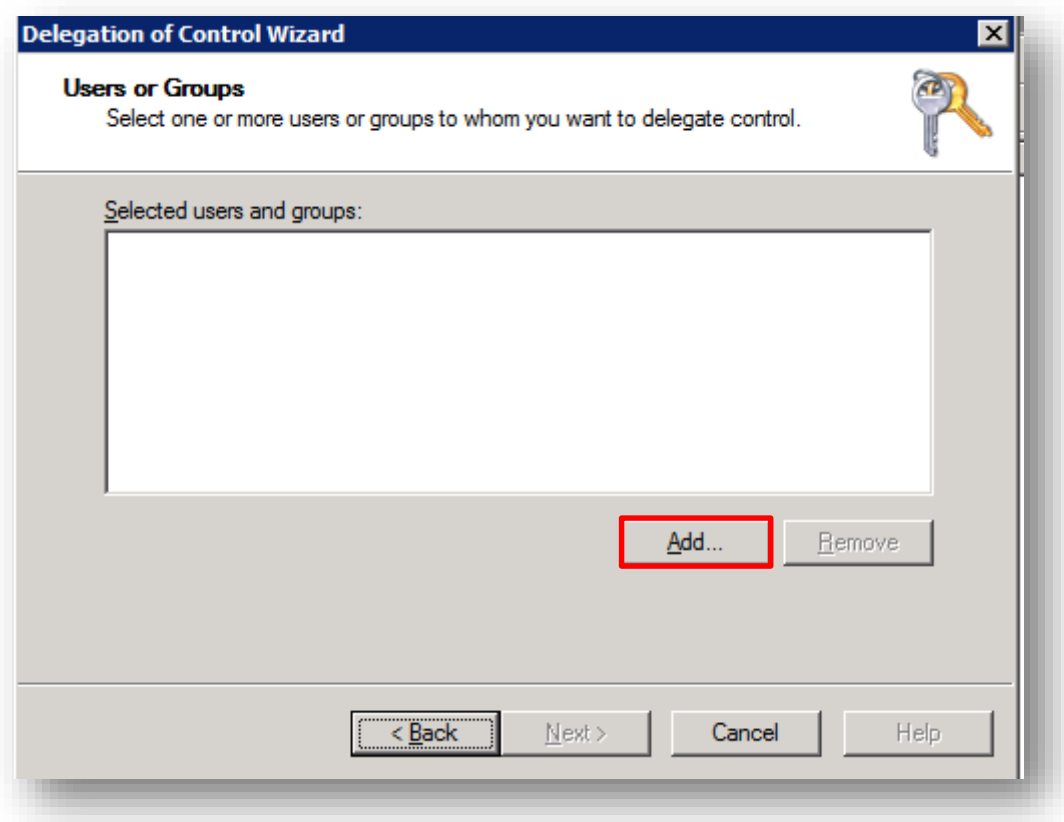

Choisissez ensuite l'option **Create a custom task to delegate** puis cliquez sur **Next**

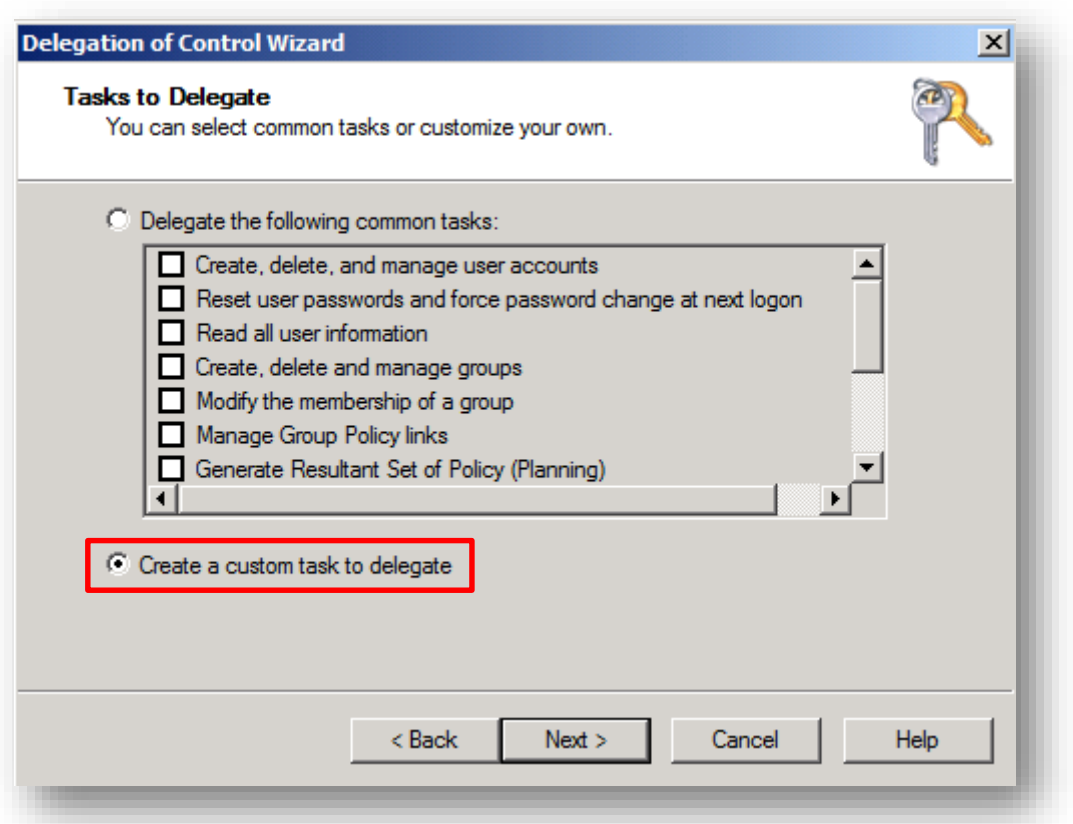

 Cochez ensuite les cases **Computer objects** et **Create select objects in this folder** et cliquez sur **Next**

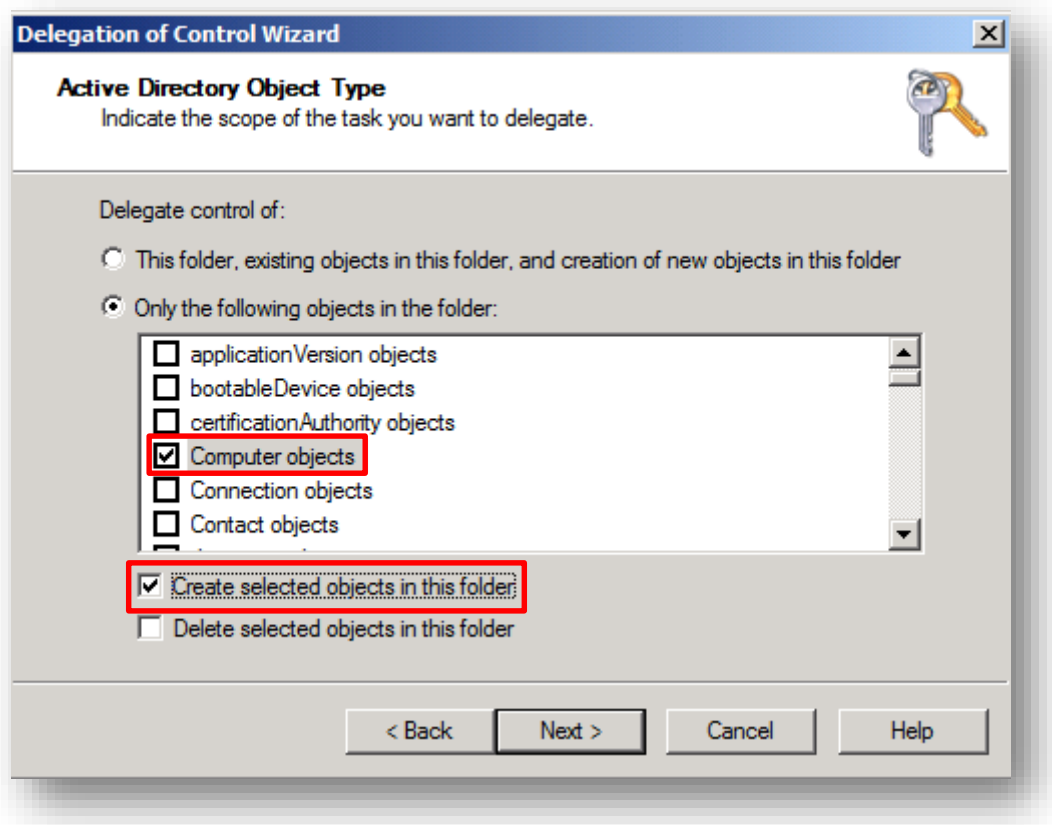

Cochez ensuite la case **General** et cochez dans la liste l'option **Write all properties** puis **Next**

**Ry** 

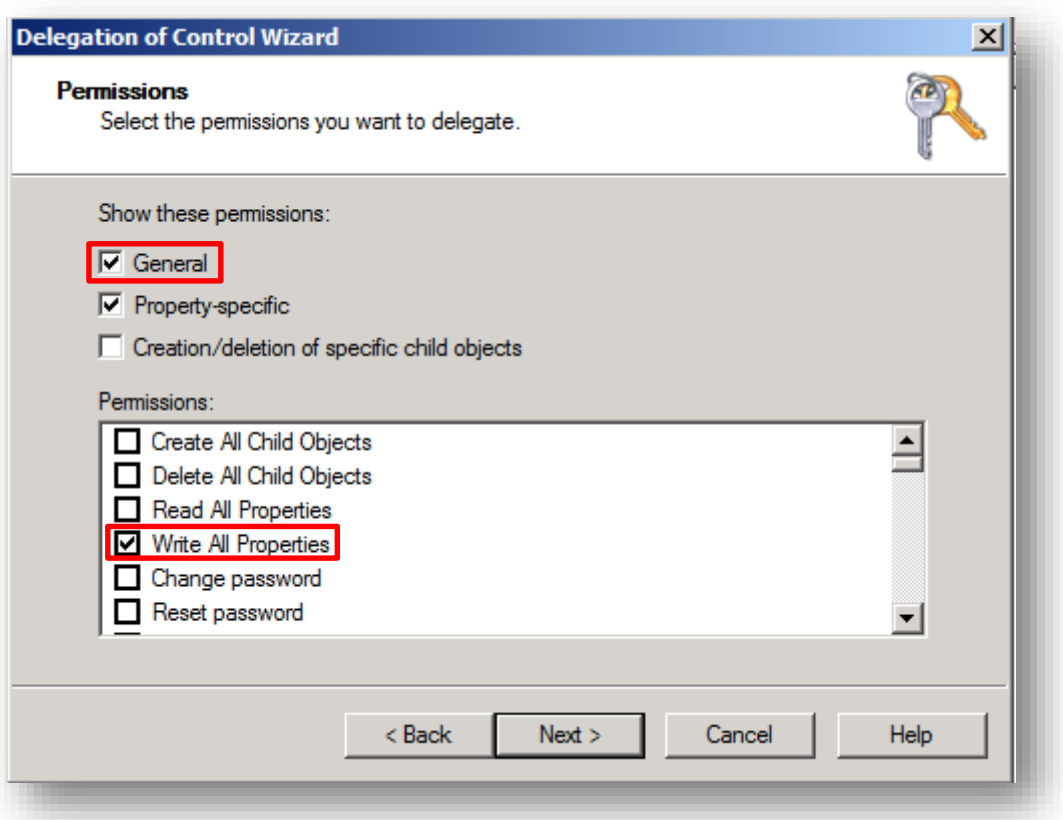

#### **Next**

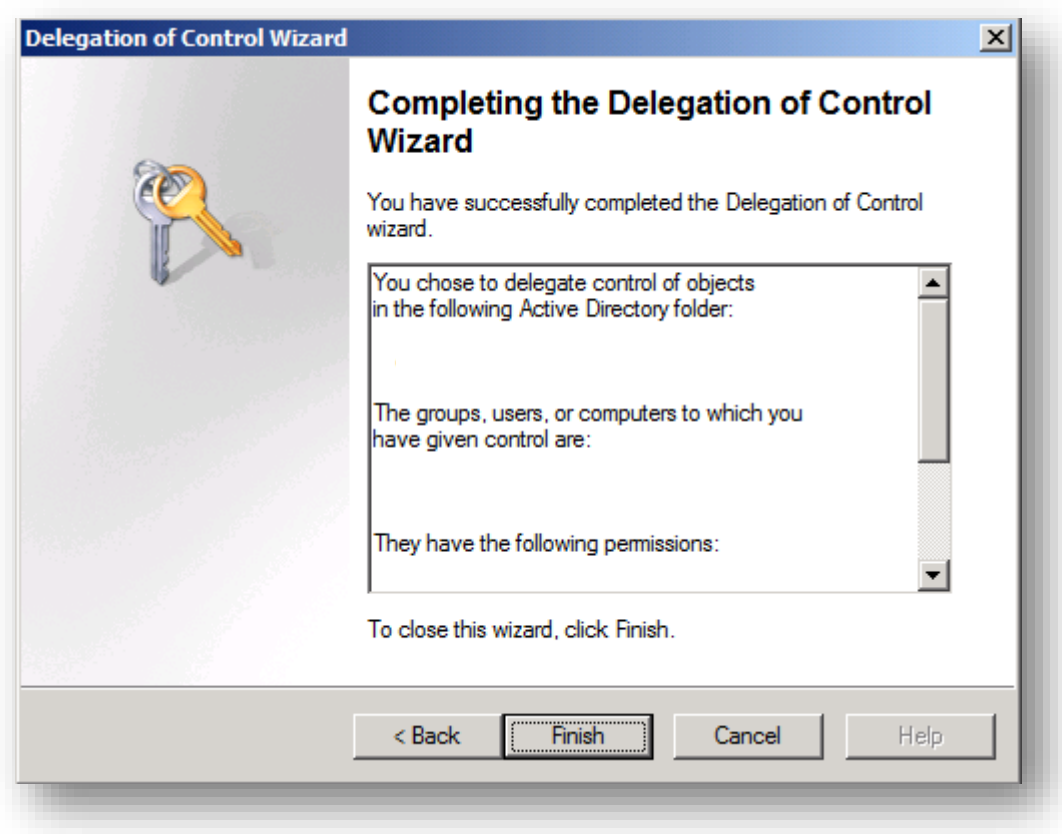

Votre serveur est dorénavant autorisé à écrire dans l'UO par défaut de WDS

F<sub>3</sub>

#### 3.4Activation du menu de sélection de serveur WDS

<span id="page-16-0"></span>Si vous disposez de plusieurs serveurs WDS, il est possible d'activer un menu vous permettant de choisir sur quel serveur démarrer. Pour cela :

- Ouvrez la console du registre (*regedit*)
- Dirigez-vous vers la clef suivante :

*HKLM\SYSTEM\CurrentControlSet\services\WDSServer\Providers\WDSPXE\Providers\BINLSVC*

- Passez la valeur **AllowServerSelection** de 0 à 1
- Redémarrez le service *Windows Deployment Services Server*

Attention, cette option sera visible uniquement si les options (point *3.2.3*) en rouge ci-dessous sont utilisées :

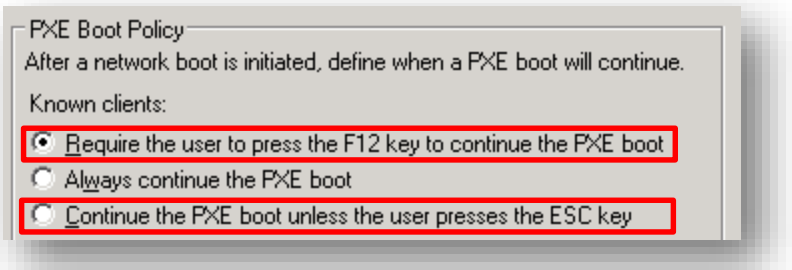

→ Une fois cette option activée, vous n'aurez qu'à appuyer sur la touche F11 pour accéder au menu de sélection de serveur :

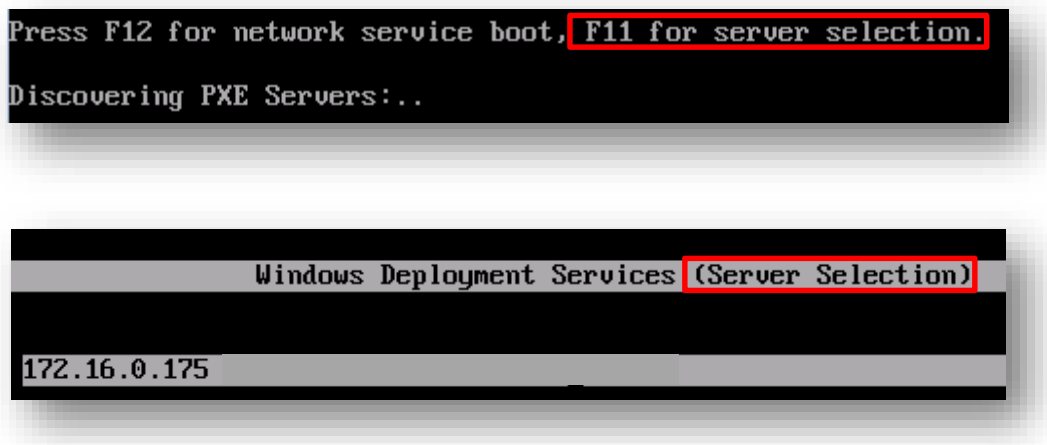

#### 3.5Message d'information

<span id="page-16-1"></span>Il est possible de définir un message personnalisé lorsque la notification de demande en attente apparait (cf. image ci-dessous) :

Message from Administrator: Veuillez contacter le support pour continuer l'installation

Pour cela, ouvrez une console en tant qu'administrateur et exécutez la commande suivante : *WDSUtil /set-server /AutoAddPolicy /Message:" Veuillez contacter le support au 02 23 43 14 34 pour valider votre demande"*

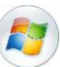

#### <span id="page-17-0"></span>**4. Configuration du serveur DHCP**

Remplissez ces informations uniquement si vous avez **désactivez** le DHCP du serveur WDS via la case à cocher **Do not listen on port 67** du point *3.2.5*.

- 066 Boot Server Host Name : saisissez l'IP ou le nom DNS du serveur WDS
- 067 Bootfile Name : renseignez le *NBP* à télécharger
	- Les *NBP* situés dans les répertoires x86 et x64 sont strictement identiques

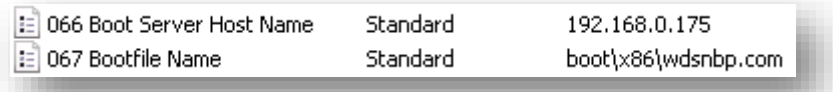

**Note** : si seule l'option 66 est indiquée, le client PXE ne continuera pas son processus car il ne saura pas quel fichier télécharger auprès du serveur *TFTP*. Si seule l'option 67 est indiquée, le client PXE fera un *time-out* car il ne connaitra pas l'adresse du serveur *TFTP*.

#### <span id="page-17-1"></span>**5. Ajout d'image de démarrage**

Une image de démarrage permet d'amorcer une machine à partir réseau. Pour ajouter une image de démarrage :

- Clic droit sur **Boot Images > Add Boot Image**
- Indiquez l'emplacement de l'image de boot *WinPE* nommé *boot.wim*
	- o Pour en savoir plus concernant ce fichier et pour savoir où le récupérer, référez-vous au point 2.2 de mon tuto intitulé « *Analyse du fonctionnement de WDS* » disponible sur [Scribd](http://www.scribd.com/michel_de/d/81697118-Analyse-du-fonctionnement-de-WDS-tuto-de-A-a-Z#outer_page_5)

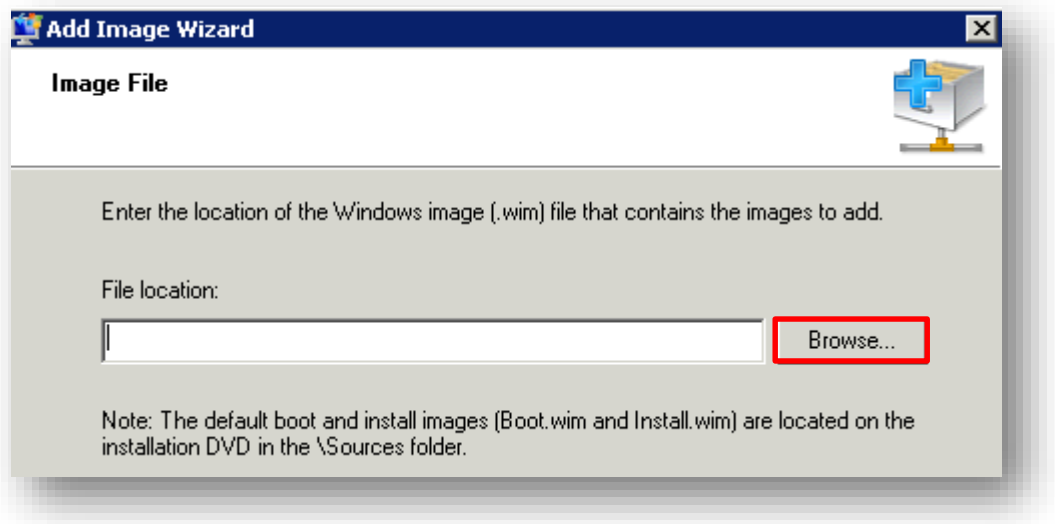

Renseignez ensuite le nom et la description de l'image de boot à ajouter :

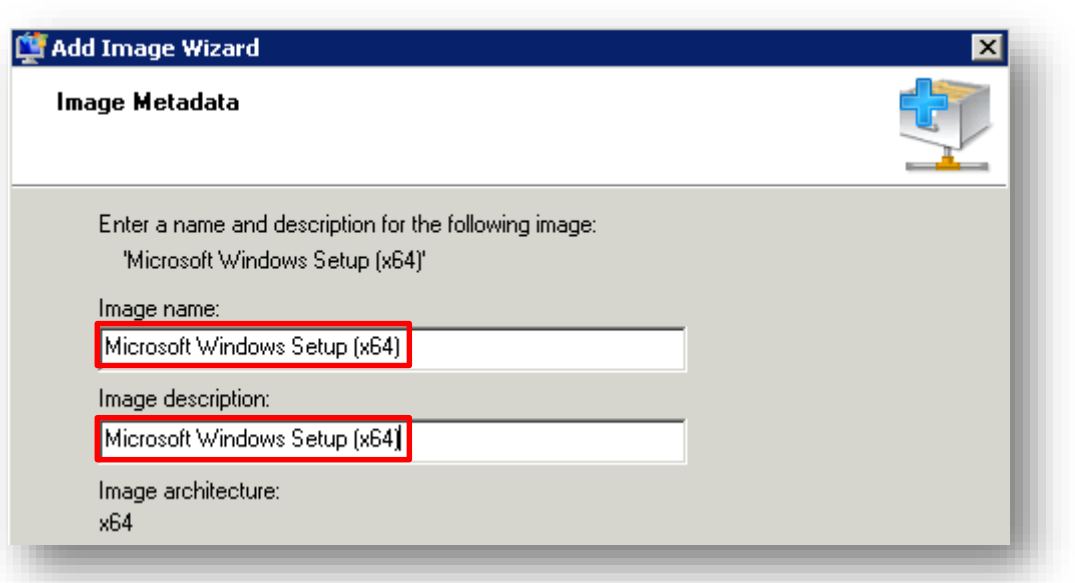

 Il convient d'ajouter une image de boot pour chaque type d'architecture : x64 et x86. Au final vous obtenez le rendu ci-dessous :

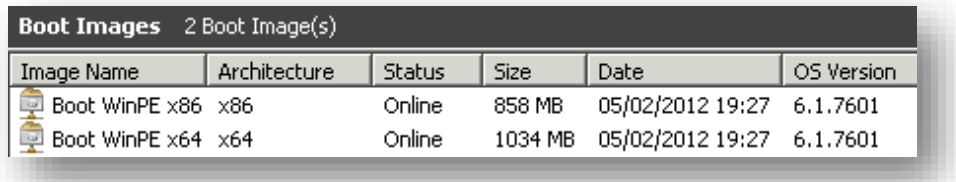

F<sub>3</sub>

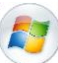

#### <span id="page-19-0"></span>**6. Ajout d'une image système**

Maintenant que vous avez ajouté les différentes images de boot, il est nécessaire d'ajouter les images qui vous permettront de déployer les systèmes d'exploitation de votre choix. Pour cela :

- Clic droit sur **Install Images > Add Install Image**
- Indiquez l'emplacement de l'image de système nommée « install.wim »

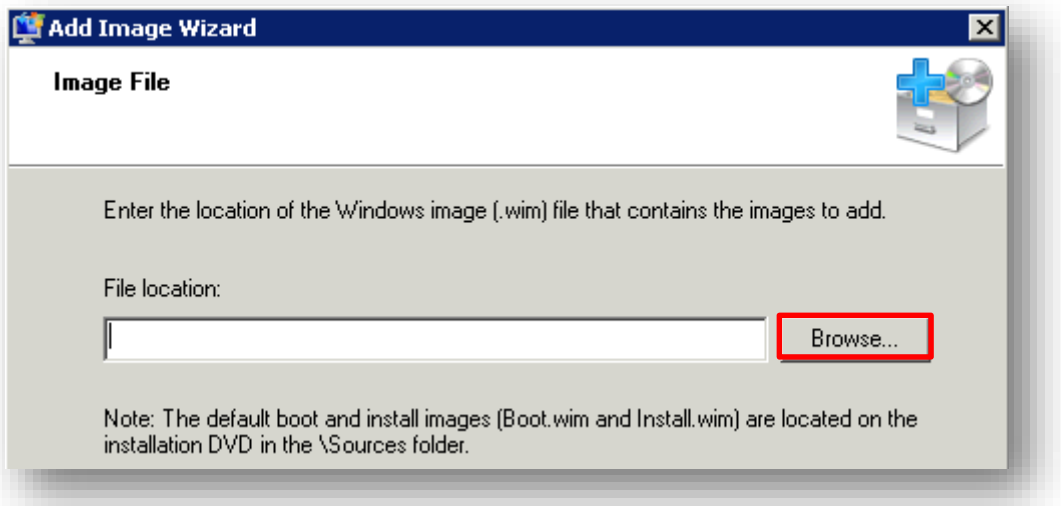

• Indiquez ensuite les versions que vous souhaitez rendre disponible sur votre serveur :

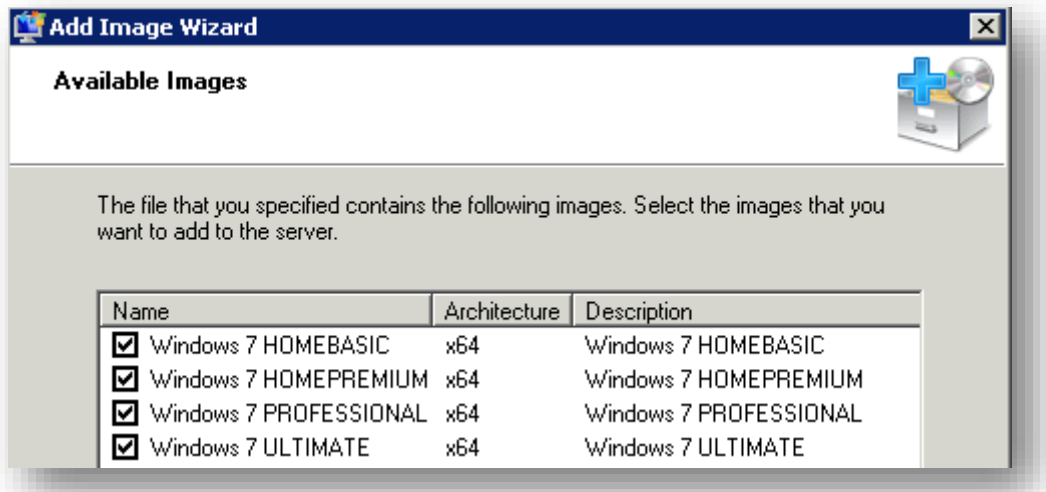

 Renseignez ensuite le nom et la description pour chacune des versions sélectionnées au point précédent :

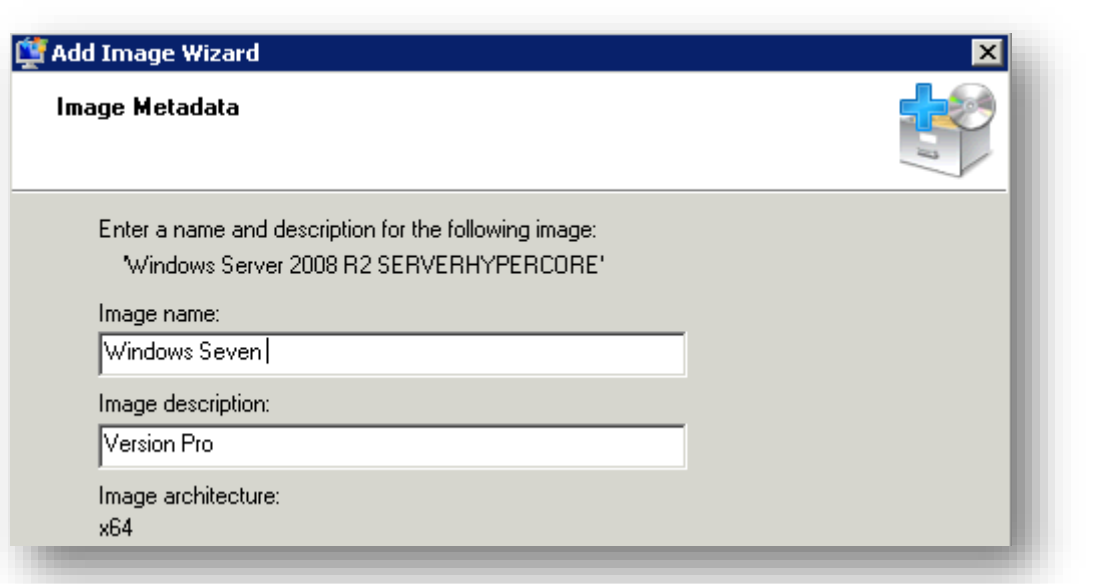

Au final vous obtenez le résultat ci-dessous :

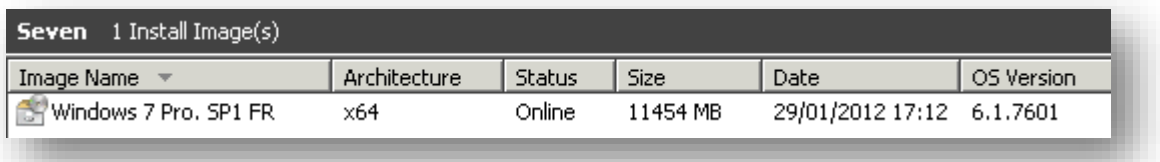

**Attention !** Les images que vous avez chargé ne contiennent aucun applicatifs et drivers. Aussi, si vous souhaitez optimiser un déploiement, il est préférable de passer directement au point **7** pour créer une capture d'image.

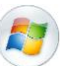

#### <span id="page-21-0"></span>**7. Capture d'image**

Une image de capture permet « d'aspirer » le contenu du disque dur d'une machine afin d'en créer une copie sur le serveur *WDS*. Cette copie pourra par la suite être déployée sur l'ensemble d'un parc homogène via la méthode traditionnelle du *boot PXE*. Attention, l'image devra être « *sysprépée* ».

#### <span id="page-21-1"></span>7.1Création d'une image de capture

- Clic droit sur l'image de boot souhaitée > **Create Capture Image**
- Renseignez ensuite les éléments demandés sans oublier d'indiquer l'emplacement et le nom du fichier de boot \*.WIM :

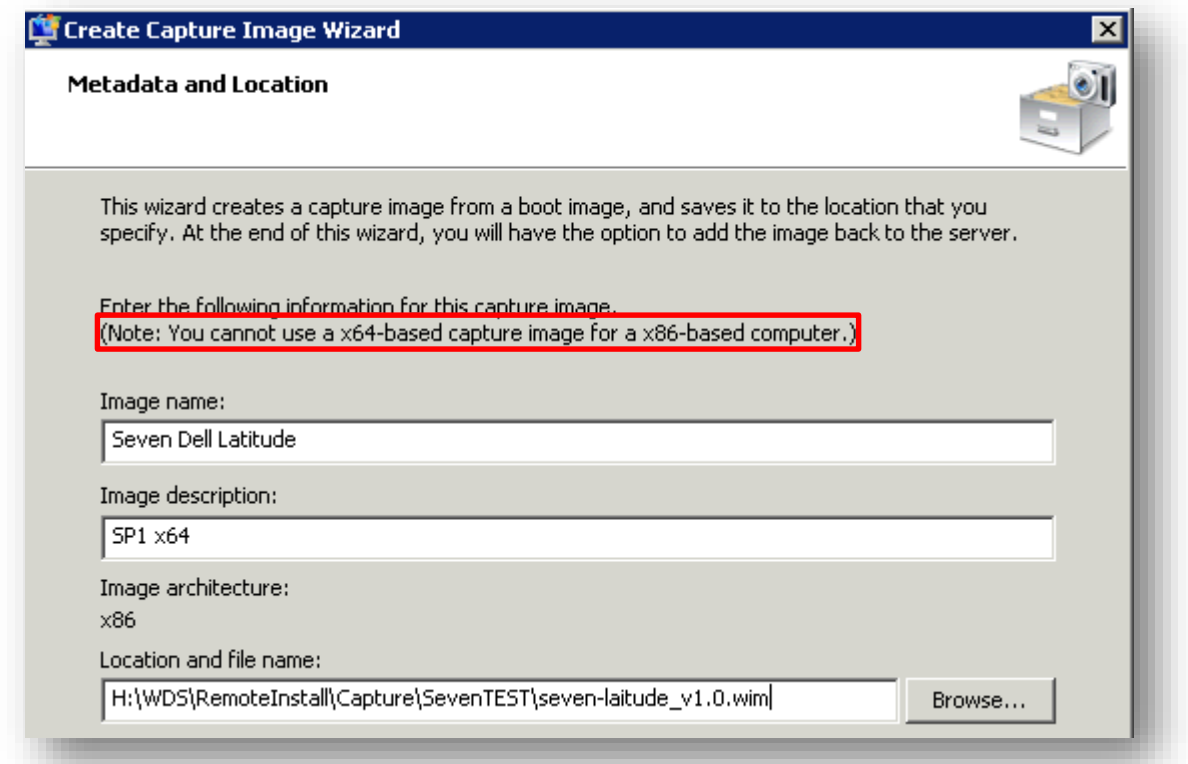

 Le système prépare ensuite le fichier d'amorce qui vous permettra de capturer votre système :

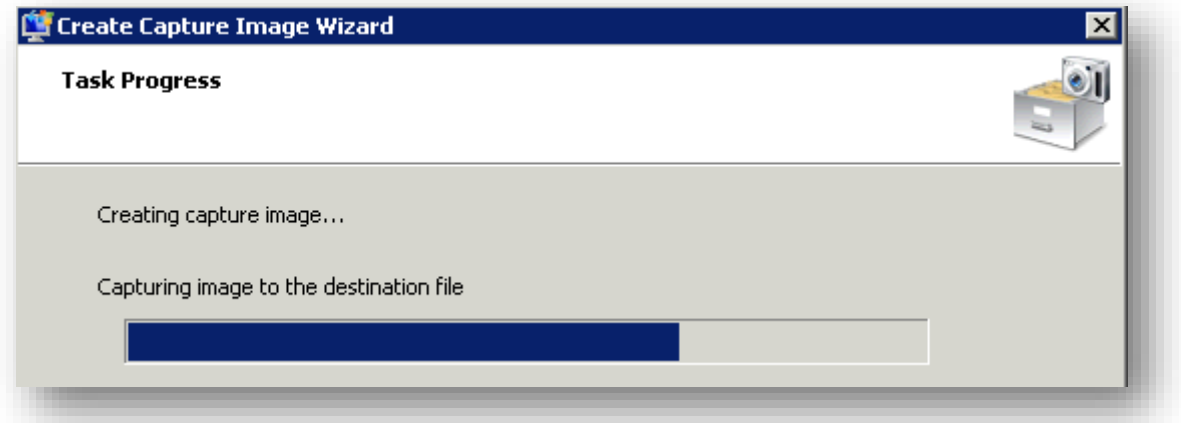

 Une fois terminé, cochez la case afin que le fichier de capture généré auparavant soit automatiquement ajouté dans la liste des images de boot. Vous serez alors amené à reproduire la procédure du point **6** :

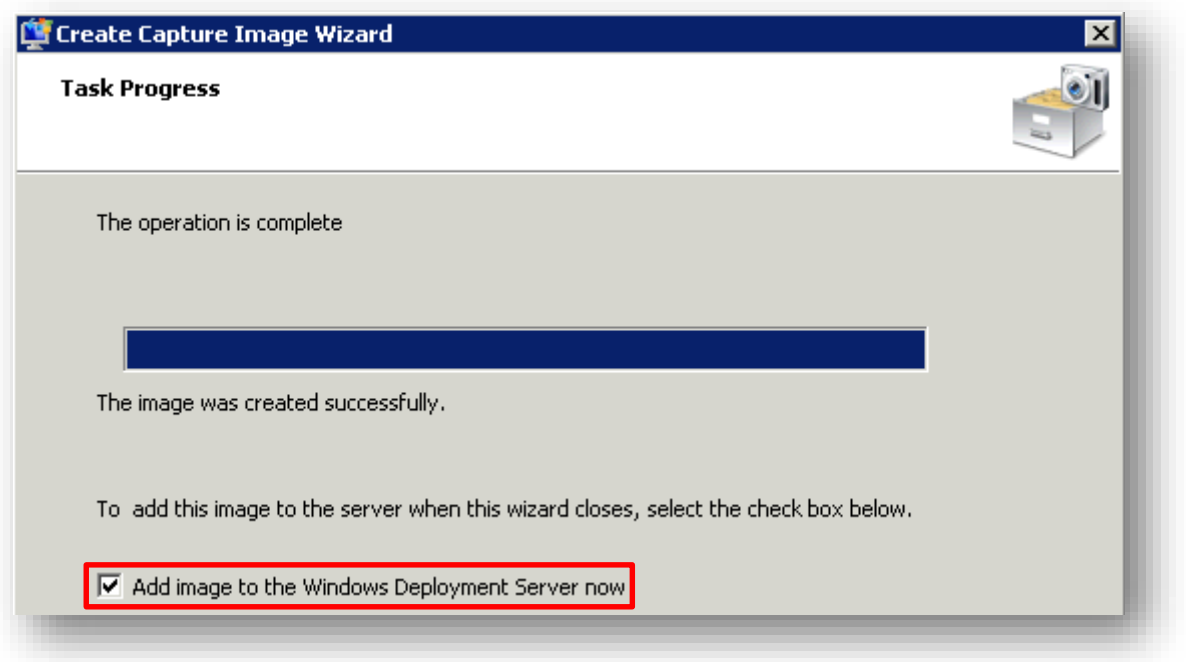

 Si tout s'est bien déroulé, le fichier de capture s'ajoute automatiquement dans liste des images de boot :

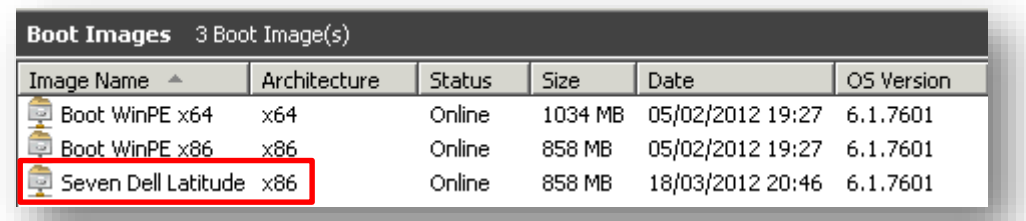

#### <span id="page-22-0"></span>7.2Sysprep du système

#### *7.2.1 Présentation*

Le « *sysprep* » est une action qui va préparer votre système à être déployé sur un grand nombre de poste. Concrètement, ce dernier va programmer la réinitialisation des *SID* de la machine à son prochain démarrage. C'est pourquoi il convient d'exécuter cette action avec l'option « *shutdown* ».

Sous Windows XP, un utilitaire nommé *[NewSID](http://www.labo-microsoft.org/d/?id=16694)* permettait de réinitialiser les *SID* d'une machine sans passer par un « *sysprep* ». Depuis Windows Seven, cet utilitaire n'est plus supporté pour les raisons [ici](http://blogs.technet.com/b/markrussinovich/archive/2009/11/03/3291024.aspx) expliquées.

#### *7.2.2 Exécution sysprep*

Depuis la machine à « cloner » :

- Ouvrez une console CMD et tapez **sysprep**
- Un répertoire s'ouvre : double-cliquez sur **sysprep**

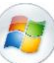

La fenêtre suivante s'ouvre

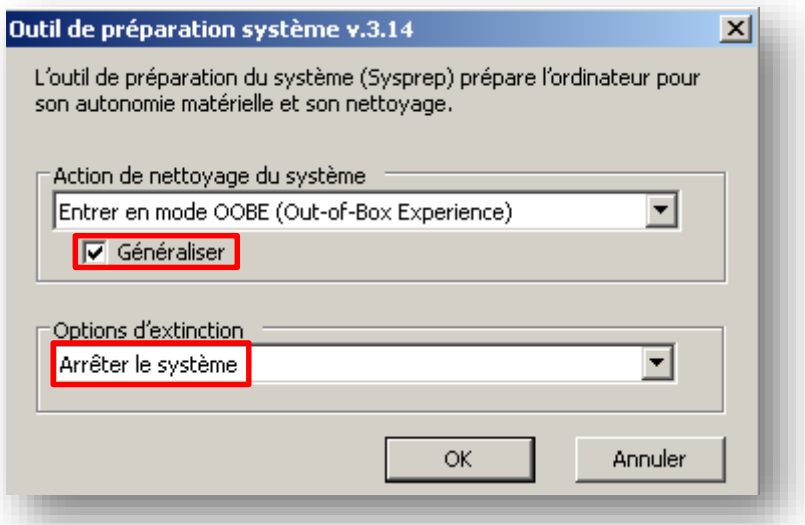

- Cliquez sur **OK**
- Patientez quelques instants avant que le système ne s'arrête

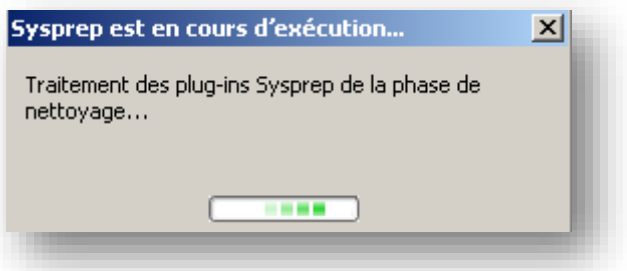

A titre d'information, voici un aperçu du démarrage après un *sysprep* :

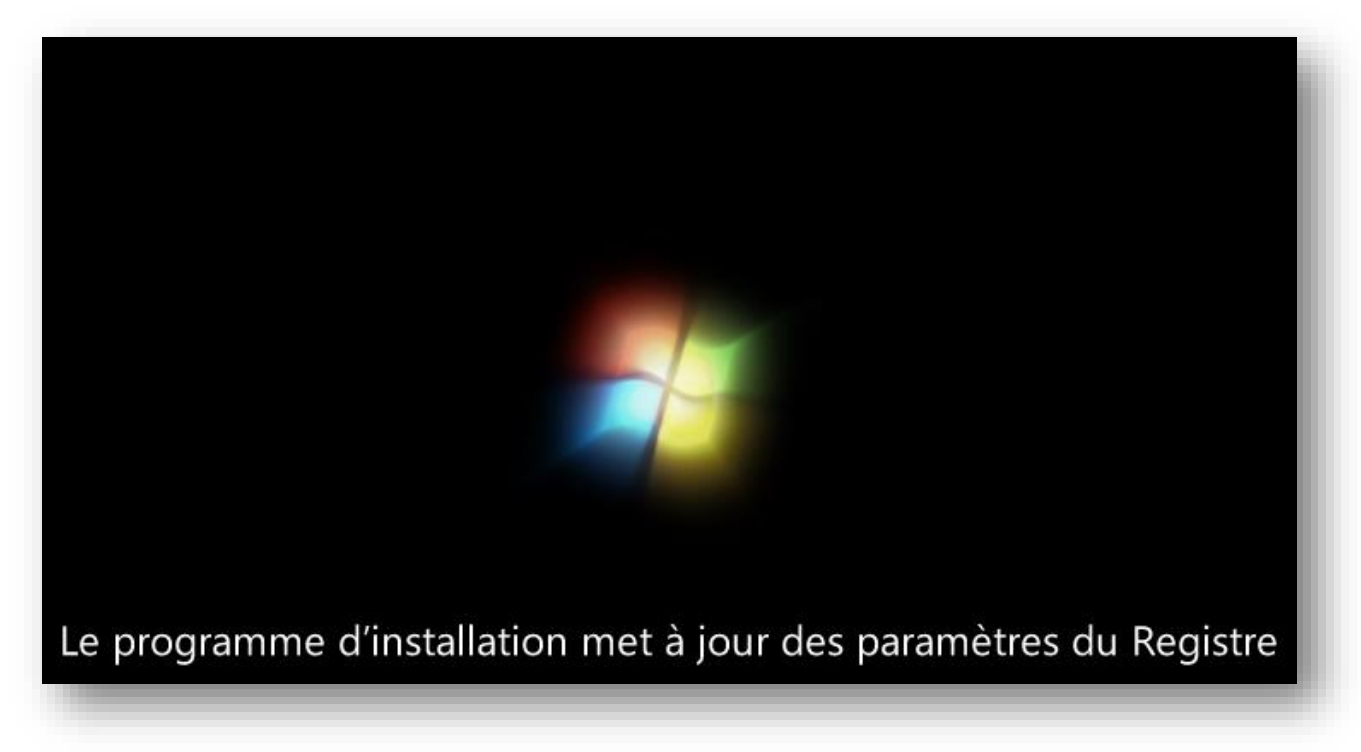

#### 7.3Capture d'une image

<span id="page-24-0"></span>Une fois la machine à cloner « sysprépée » et arrêtée, il est nécessaire de l'amorcer via le réseau à partir de l'image de boot préparée à cette occasion :

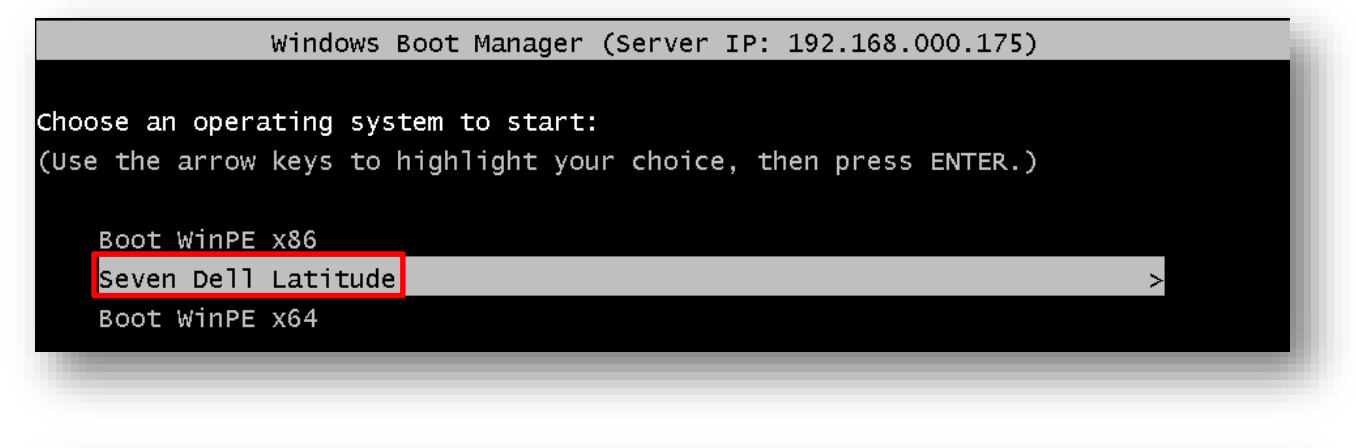

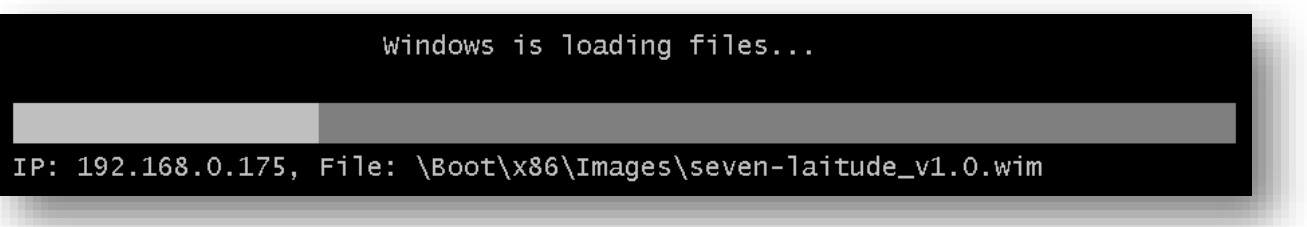

L'assistant de capture démarre :

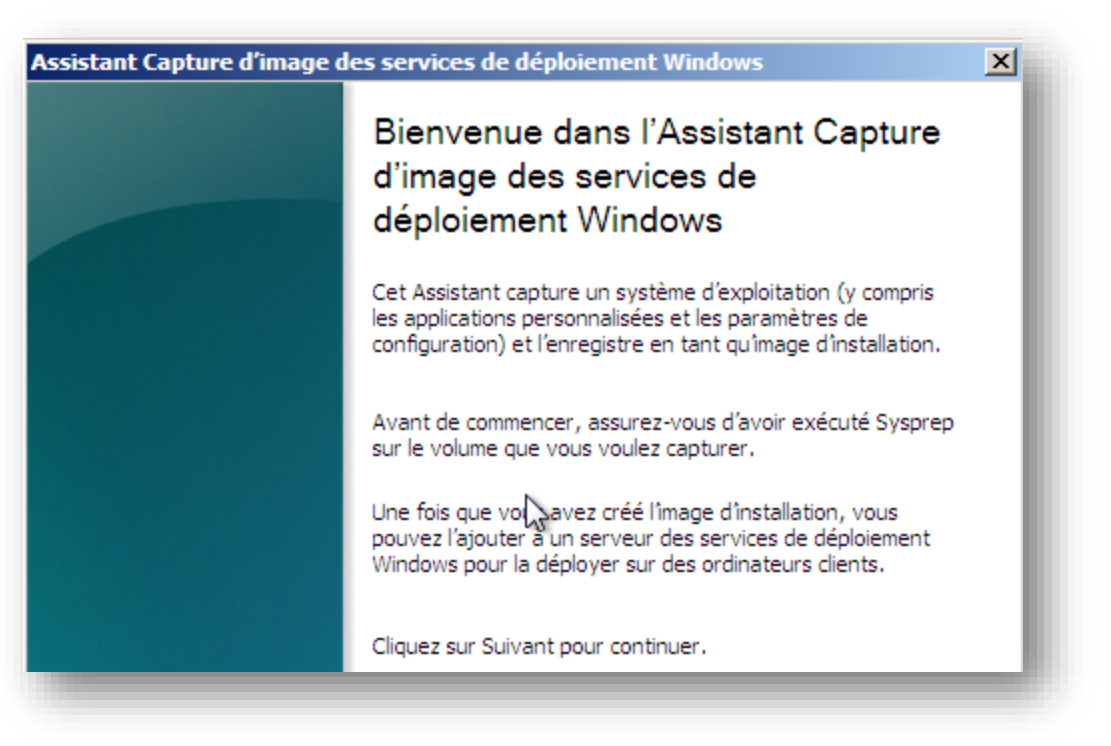

• Si la machine a correctement été « sysprépée », le lecteur « C:\ » apparait dans le menu déroulant :

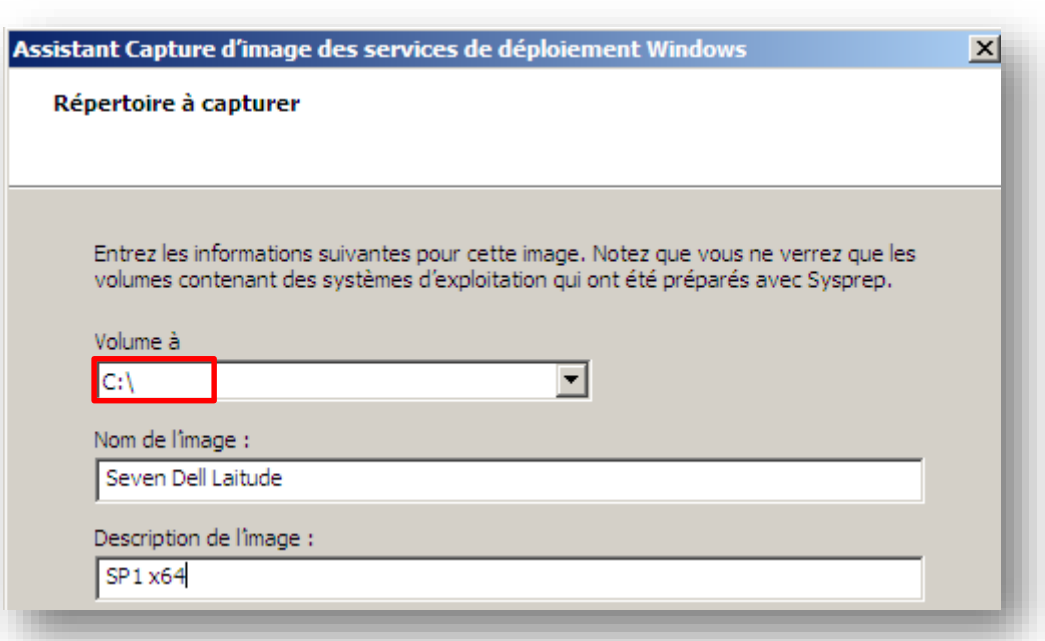

 Indiquez ensuite un emplacement sur le disque pour sauvegarder l'image durant sa capture. De plus, si vous souhaitez « uploader » l'image à la fin du processus, cochez la case ci-dessous en prenant soin d'indiquer votre serveur WDS ainsi que nom du groupe de capture :

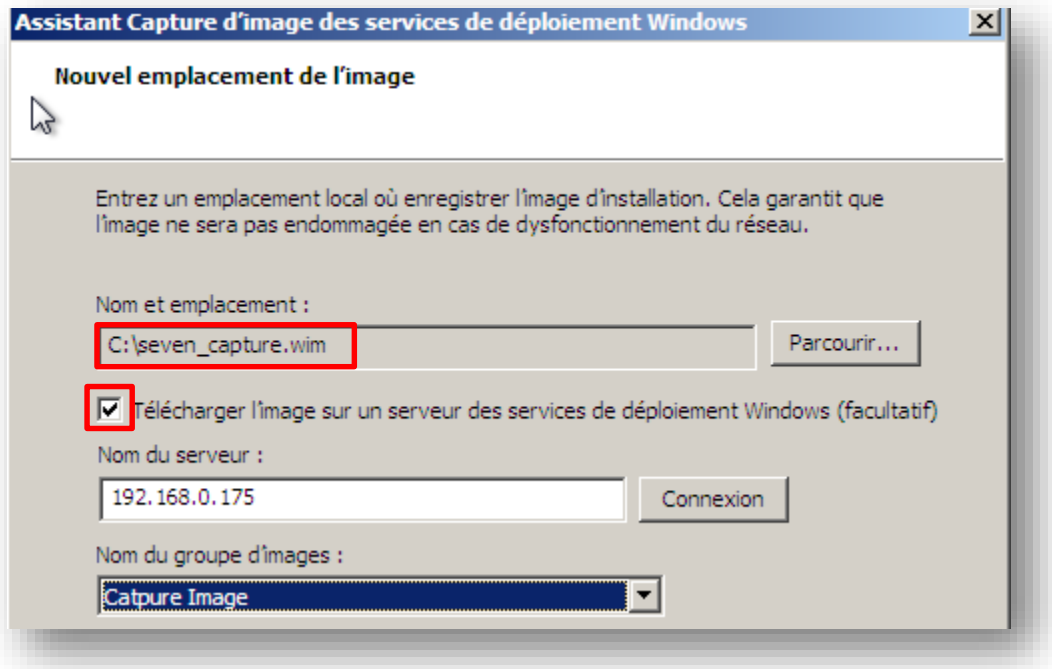

Le processus de capture démarre :

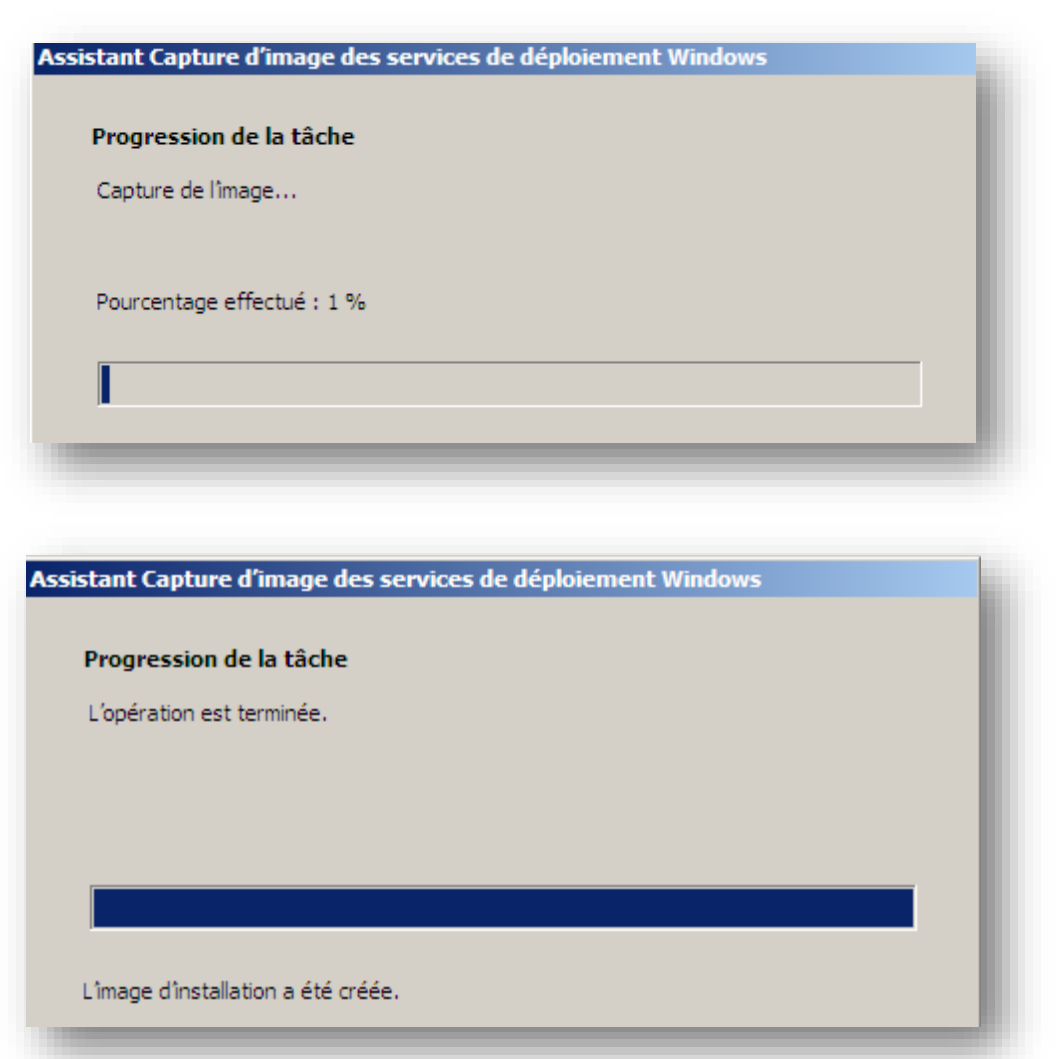

 Une fois la capture terminée et l'image « uploadée » sur le serveur WDS, dirigez-vous vers la console afin de constater la présence de l'image capturée :

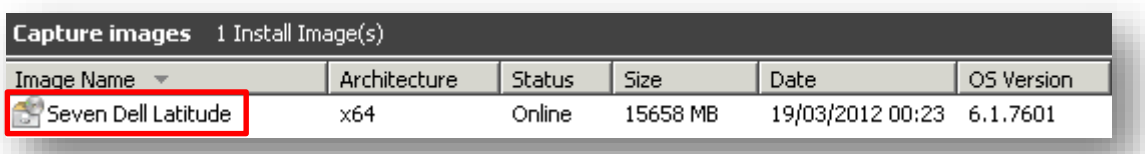

#### 7.4Ajout d'un fichier de réponse

<span id="page-26-0"></span>Pour ajouter un fichier de réponse à une image :

- Clic droit sur celle-ci
- Cochez la case **Allow image to install in unattended mode**
- Et précisez l'emplacement du fichier *XML* généré à partir du *WAIK* (plus de détails concernant la création de ce fichier dans ce [tuto\)](http://fr.scribd.com/doc/96620150/Deploiement-automatise-de-Seven-via-le-WAIK-tuto-de-A-a-Z)

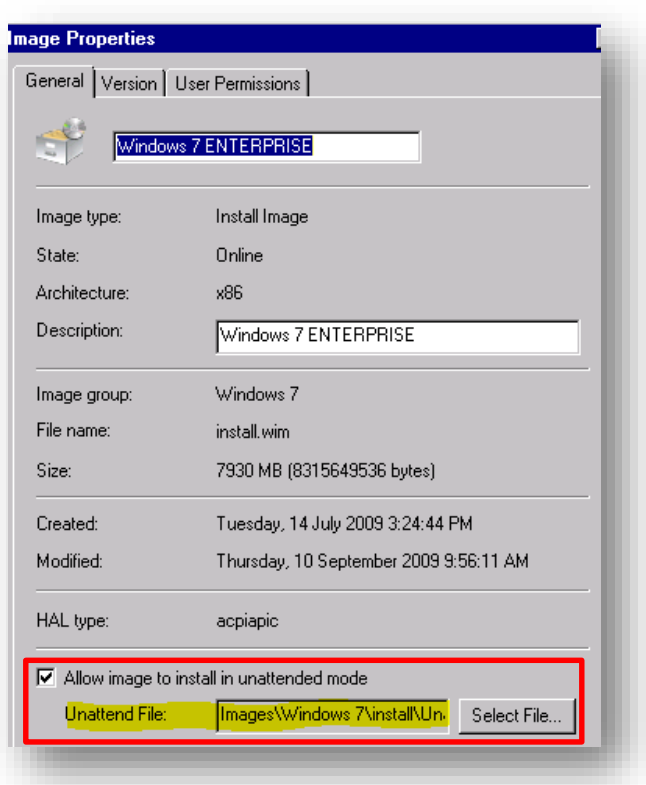

#### 7.5Ajout de drivers

<span id="page-27-0"></span>Vous trouverez [ici](http://sharepointgeorge.com/2009/windows-deployment-services-waik-windows-7-part-4/) une explication détaillé concernant l'ajout de drivers au sein d'une image de *boot*.

**R** 

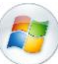

#### <span id="page-28-0"></span>**8. Création d'une session multicast**

L'intérêt majeur d'une solution de déploiement réside en sa capacité de réponse à un grand nombre de clients sans sacrifier ses performances. Aussi, *WDS* propose la possibilité de créer une session multicast afin de distribuer simultanément une image à un grand nombre de postes « inscris » à cette session. Pour créer une session multicast :

- Clic droit sur **Multicast Transmissions > Create Multicast Transmission**
- L'assistante se lance. Indiquez un nom pour la session :

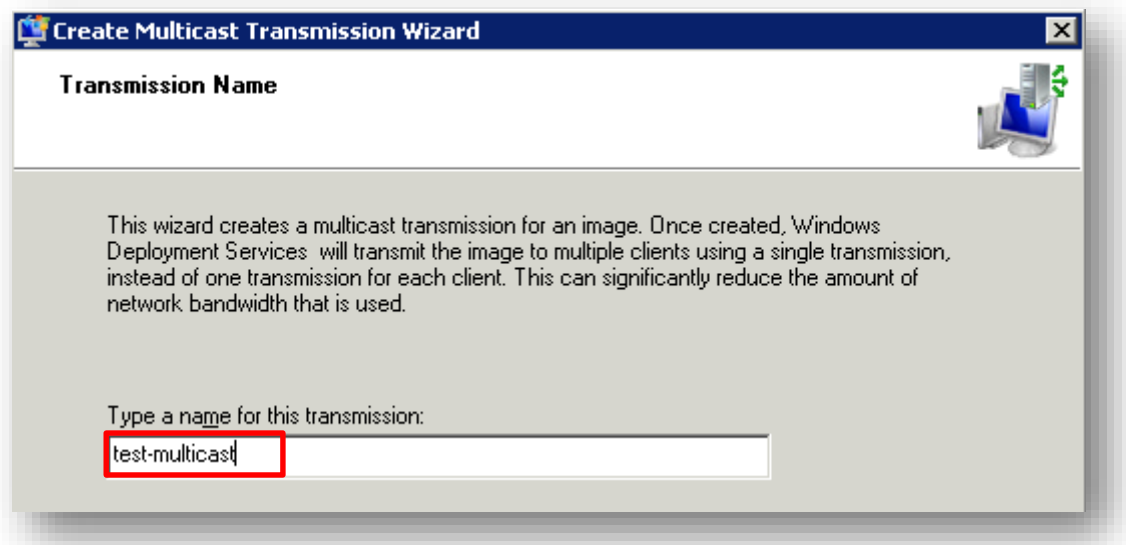

Indiquez ensuite quelle image vous souhaitez distribuer via le procédé du multicast :

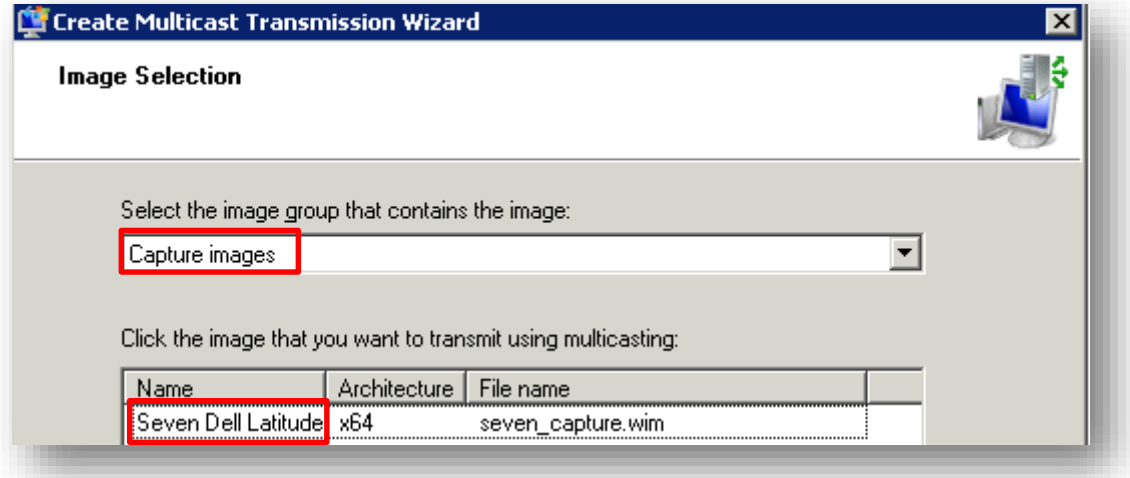

Choisissiez ensuite le type de session :

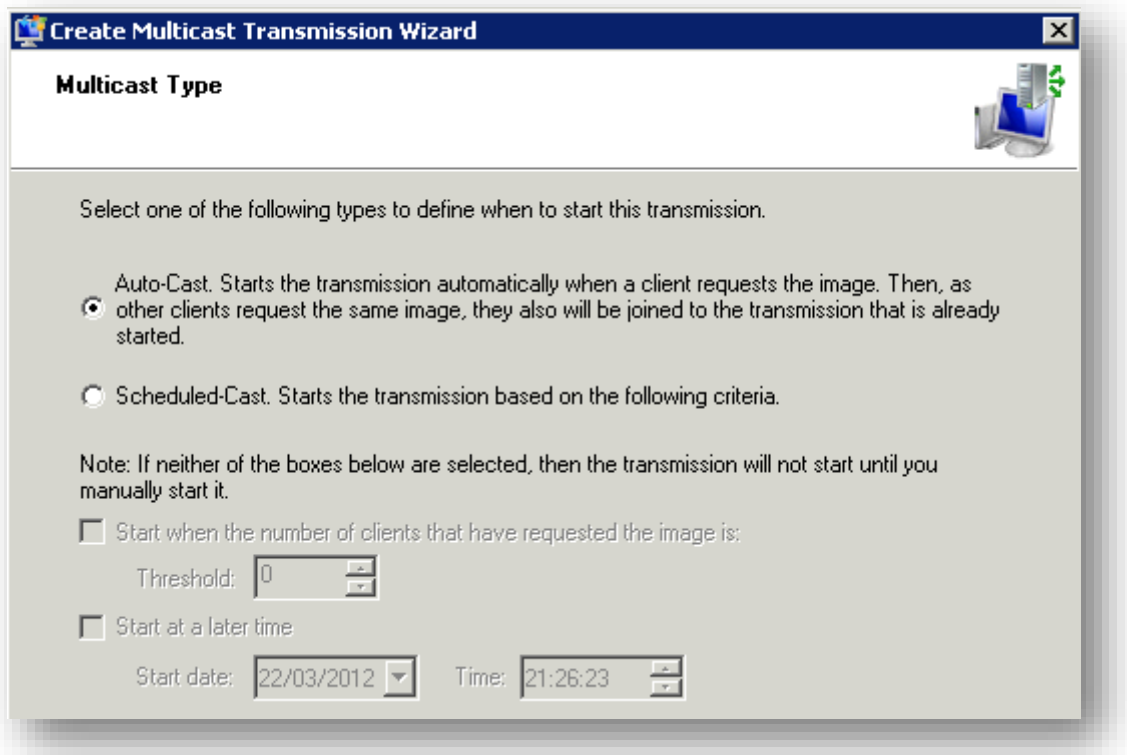

La création de la session est terminée :

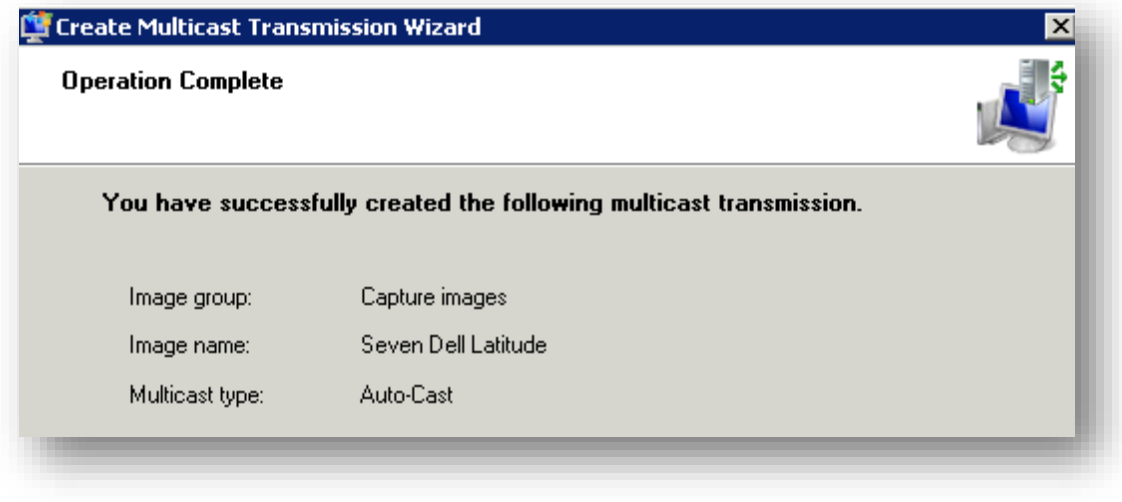

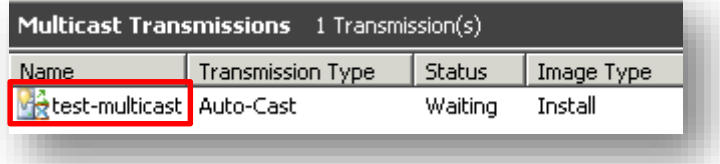

 Il ne vous reste plus qu'à initier une machine et à opter pour l'image préparée pour le multicast :

F

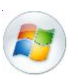

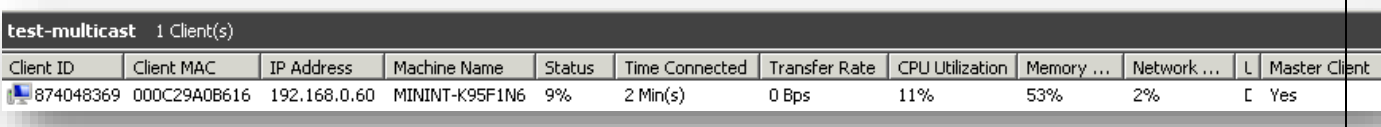

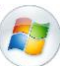

#### <span id="page-31-0"></span>**9. Erreurs**

#### 9.1Droits sur UO

<span id="page-31-1"></span>SI jamais vous ne respectez pas la procédure du point 3.3, vous rencontrerez l'erreur « **access is denied** » lors de l'ajout d'une machine en d'attente de validation :

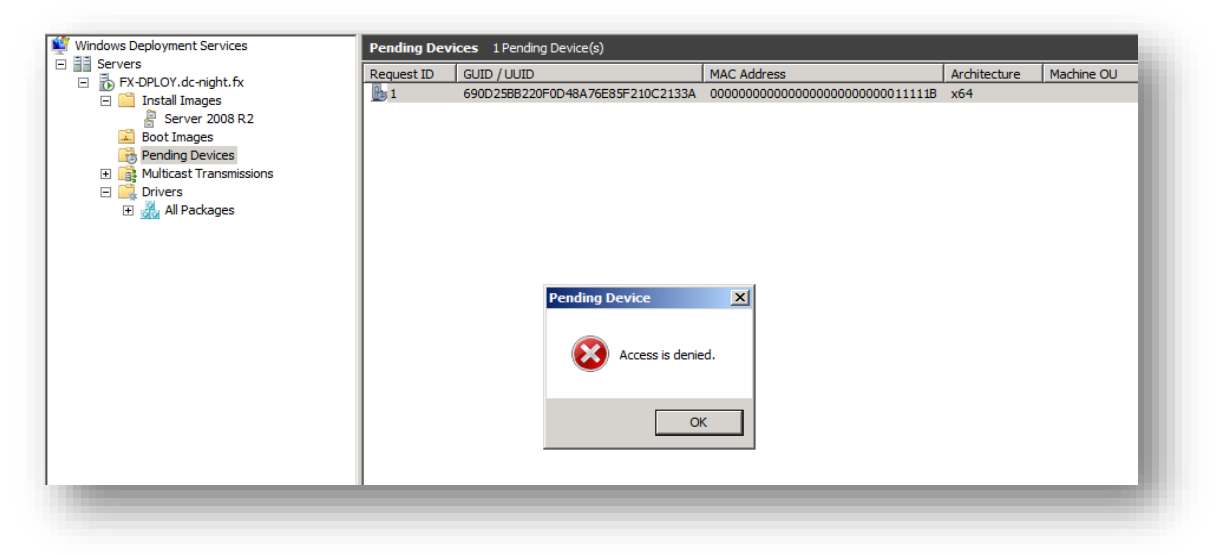

#### <span id="page-31-2"></span>**10. Outils**

#### 10.1 WinBuilder

<span id="page-31-3"></span>Sachez qu'il existe de nombreuses alternatives à *WinPE*. Et il existe même des logiciels tels que [WinBuilder](http://en.wikipedia.org/wiki/WinBuilder) permettant de personnaliser vos images *WinPE*.

### **Conclusion**

<span id="page-32-0"></span>Ce tuto a donc pour objectif de vous présenter les fonctionnalités basiques de WDS. Par ailleurs, et bien que sa mise en place reste assez simple, l'association de *WDS* à d'autres outils tels que *SCCM*, *WAIK ou MDT* vous permettra d'optimiser encore plus vos déploiements. En contrepartie, la complexité de ces derniers sera accrue en raison des nombreux éléments intervenants au sein du processus. C'est pourquoi je vous recommande de lire mes tutos « *Analyse du fonctionnement de WDS* » et « *WAIK* » afin de mieux vous guider.

> *N'hésitez pas m'envoyer vos commentaires ou retours à l'adresse suivante :* m.decrevoisier *A-R-0-B-A-5* outlook . com

> > *Soyez-en d'ores et déjà remercié*